### **RUSKINN** A DIVISION OF THE BAKER COMPANY

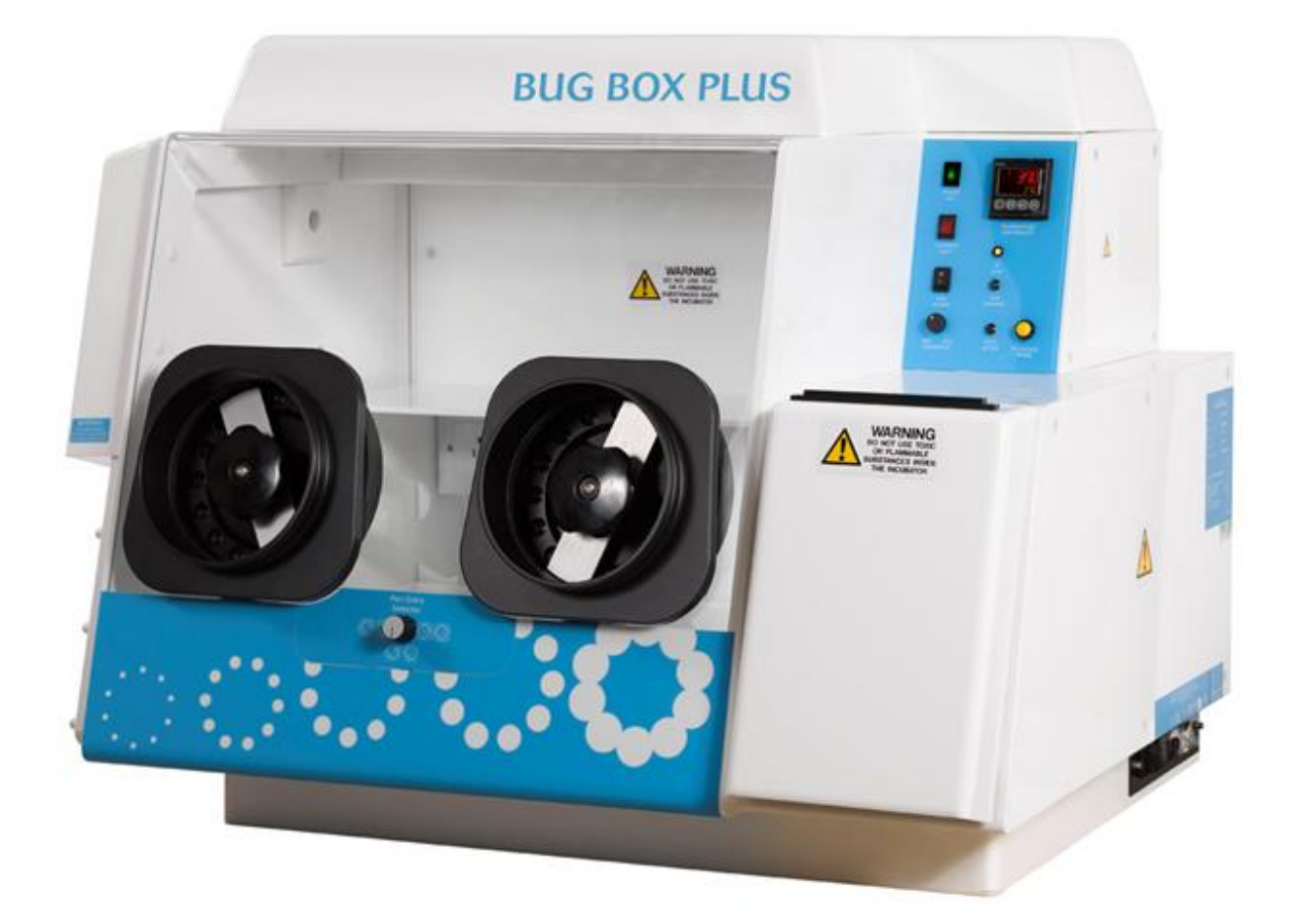

UM-017

Bugbox Plus End User Manual

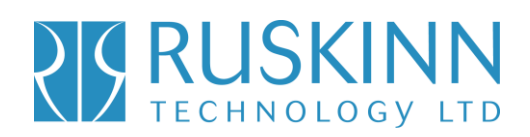

### **Contents**

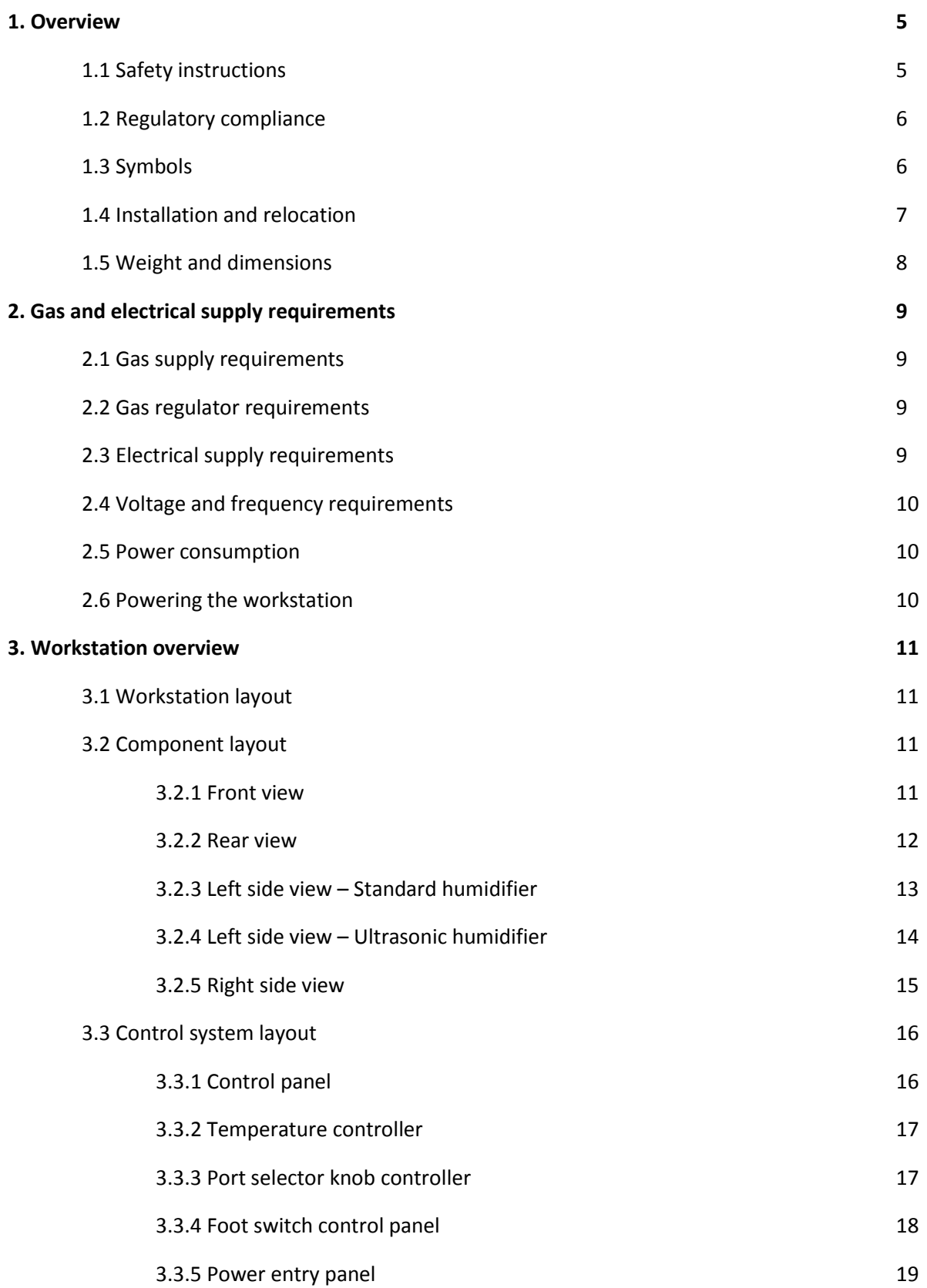

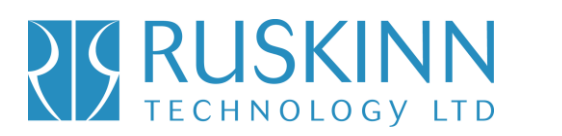

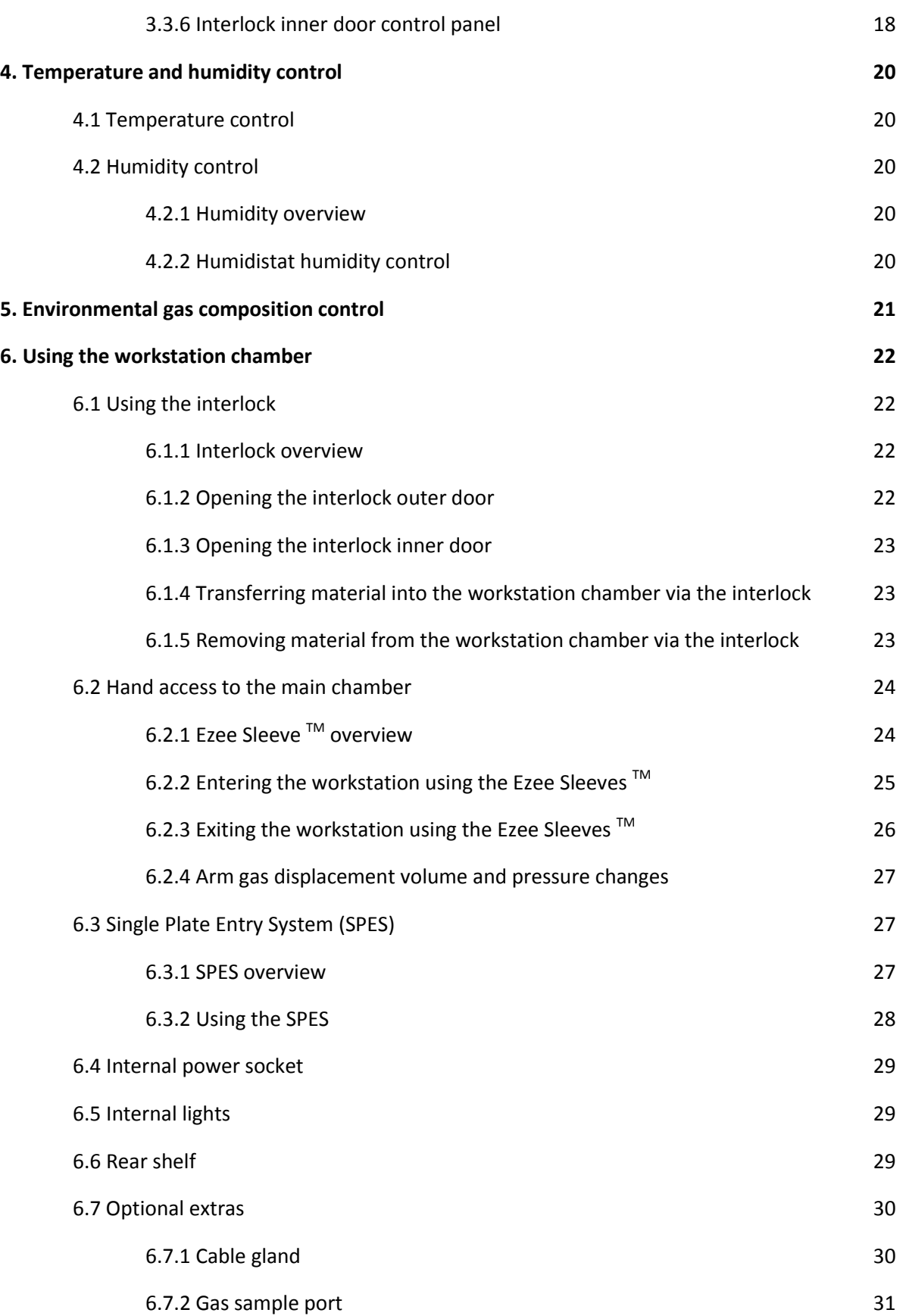

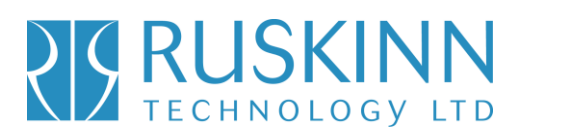

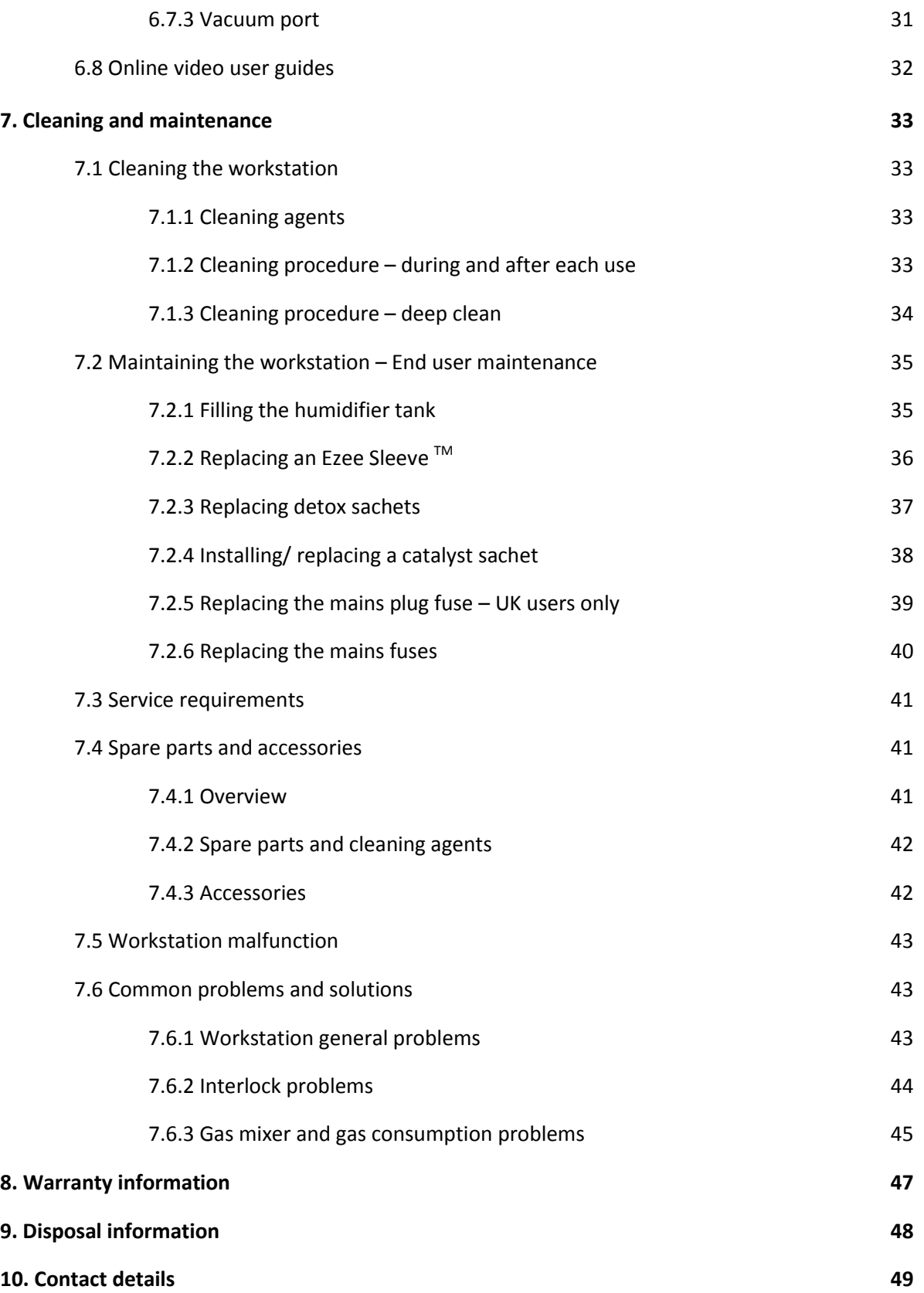

### **PIS RUSKINN**

# Bugbox Plus

### **1. Overview**

Congratulations on the purchase of your Ruskinn Technology Limited Bugbox Plus workstation. Please read this manual carefully to familiarise yourself with the operation and maintenance of your Bugbox Plus workstation.

#### **1.1 Safety Instructions**

**For your safety, the safety of others using the workstation and those around you;**

- **The covers on both ends and the top of the workstation must not be removed by anyone other than a qualified service engineer. There are no end user serviceable parts within these covers.**
- **The workstation must be connected to a protective earth.**
- **Only the power cord supplied with the workstation should be used to connect the workstation to the mains supply.**
- **Gas regulators must be used for each gas supply. A 2 stage regulator should be used for a bottled gas supply. The maximum supply pressure permissible is 4 bar gauge.**
- **The maximum permissible concentration of Hydrogen in the anoxic mixed gas is 10% Hydrogen.**
- **Only the gasses specified in this manual may be used.**
- **The maximum power rating of the internal socket must not be exceeded, if fitted.**
- **The humidifier screw cap must not be covered or blocked.**
- **The humidifier/ pressure relief tank must not be overfilled.**
- **The spot light should not be used continuously for more than 10 minutes. The spot light should be allowed to cool for at least 10 minutes between uses.**
- **The cooling fan covers and cooling vents must not be covered or blocked.**
- **The workstation should not be lifted by the glove ports, the interlock or the Single Plate Entry System (if fitted).**
- **The weight limit for the rear shelf is 5.5kg. The weight must be evenly distributed.**

**FAILURE TO ADHERE TO THESE SAFETY INSTRUCTIONS COULD CAUSE SERIOUS INJURY AND WILL INVALIDATE THE WORKSTATION WARRANTY. RUSKINN TECHNOLOGY LIMITED ACCEPTS NO RESPONSIBILITY FOR ANY ACCIDENT, INJURY OR LOSS CAUSED BY UNSAFE OPERATION OF THE WORKSTATION**

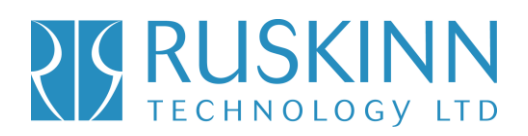

### **1.2 Regulatory compliance**

### $\epsilon$

This product complies with the essential EEA requirements for Electrical Safety and the Low Voltage Directive 2006/95/EC as well as Electromagnetic compatibility as set out in the EMC Directive 204/108/EC.

#### **1.3 Symbols**

Before using the Bugbox Plus, please ensure that you are familiar with the symbols on the Bugbox Plus. Fig.1 explains the symbols found on the Bugbox Plus;

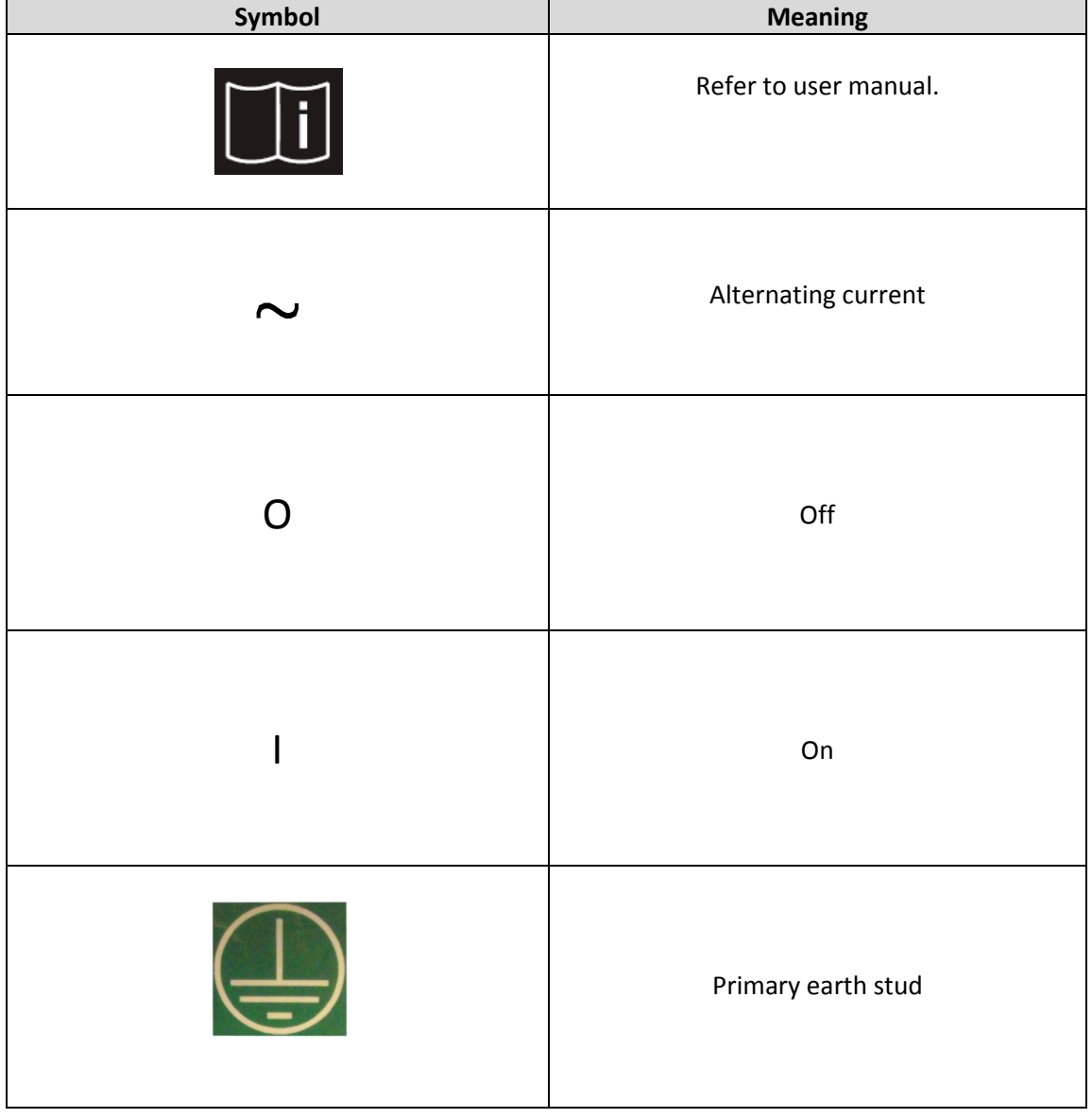

#### Fig.1 Bugbox Plus symbols

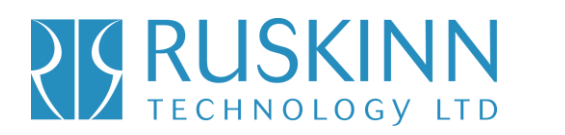

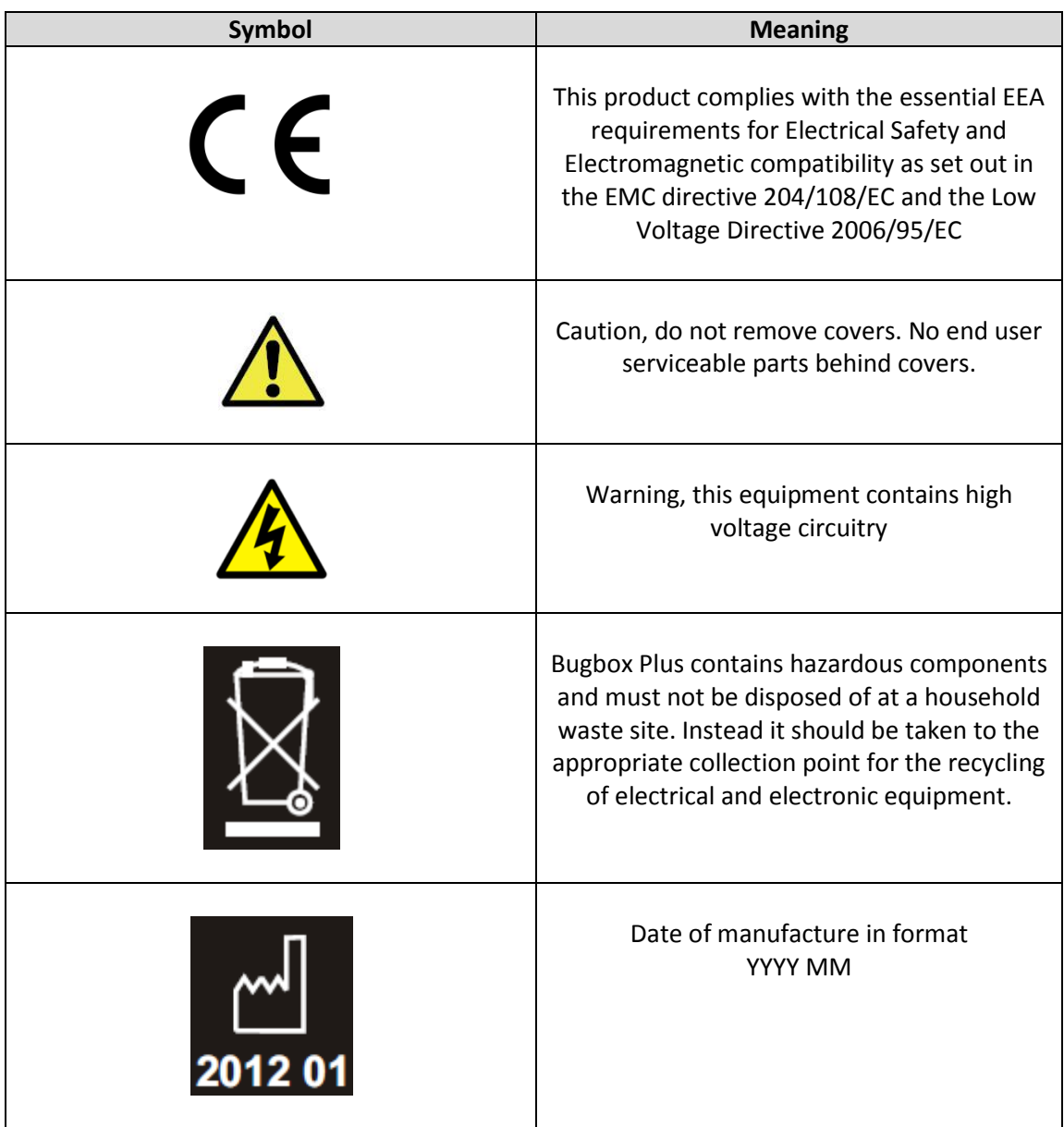

### **1.4 Installation and relocation**

Bugbox Plus should not be installed or relocated by anyone other than a qualified engineer. To arrange installation or relocation, please contact your local distributor.

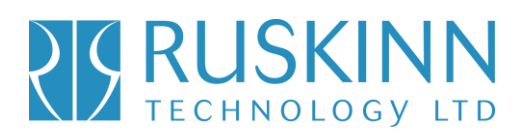

#### **1.5 Weight and dimensions**

The Bugbox Plus workstation weighs approximately 55kg. Fig.2 lists the dimensions of the Bugbox Plus workstation;

#### Fig.2 Bugbox Plus workstation dimensions

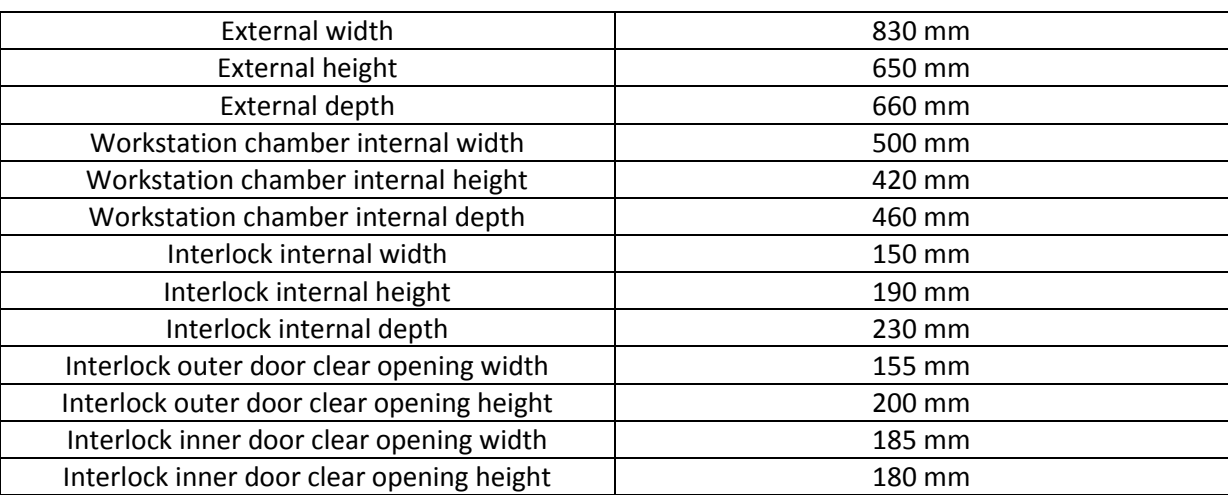

# Bugbox Plus

### **2. Gas and electrical supply requirement**

### **2.1 Gas supply requirements**

The Bugbox Plus workstation requires 2 gas supplies;

- Anoxic mixed gas (up to 10% hydrogen, up to 10% carbon dioxide, remainder nitrogen)
- Oxygen free nitrogen.

### **The maximum permissible concentration of hydrogen in the anoxic mixed gas is 10%. The use of any other gas(ses) will invalidate the warranty and may cause serious injury.**

### **2.2 Gas regulator requirements**

Gas regulators must be used with all gas supplies to the workstation. A 2 stage regulator must be used for each bottled gas supply. Regulators should be available from your local gas supplier. Ruskinn Technology Limited does not supply gas regulators.

The gas regulator should provide a minimum supply pressure of 3 bar gauge. The maximum supply pressure permissible is 4 bar gauge. A supply pressure greater than this will damage internal components of the workstation and will invalidate the warranty.

### **2.3 Electrical supply requirements**

The workstation must be connected to a mains power supply. A power cord is supplied to connect the workstation to the mains supply. Only the power cord supplied should be used to connect the workstation to the mains supply. It is advised that the workstation be located no greater than 1 metre from the plug socket. The plug socket should not be obstructed by the Bugbox Plus workstation. The workstation must be connected to a protective earth.

### **2.4 Voltage and frequency requirements**

To ensure safe operation of the workstation, it must be connected to a supply of the correct voltage and frequency. The mains supply voltage fluctuations must not exceed +/- 10% of the nominal mains voltage. The input voltage and frequency requirement for Bugbox Plus is 100 – 240V A.C, 50 – 60Hz.

### **2.5 Power consumption**

Fig.3 shows the power consumption ratings;

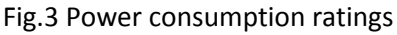

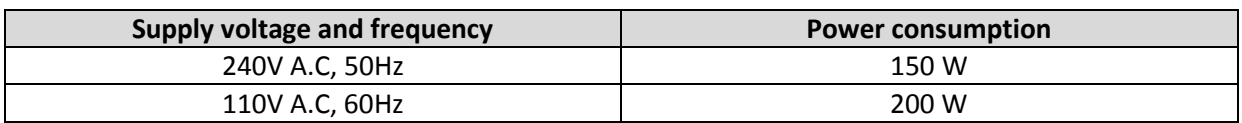

### Bugbox Plus

Note that the power consumption is for normal operating conditions. Power consumption will vary dependent upon the conditions inside the workstation chamber and the conditions inside the room the workstation is located in.

### **2.6 Powering the workstation**

To switch the workstation on, press the power switch (item 2 in fig.13, section 3.3.5, page 18). To switch the workstation off, press the power switch (item 2 in fig.13, section 3.3.5, page 18). Note that a glove port should be left open when the workstation is switched off, as the pressure inside the workstation will decrease as the workstation cools. The open glove port will allow the pressure inside the workstation chamber to equalise with the external pressure.

# Bugbox Plus

### **3. Workstation overview**

### **3.1 Workstation layout**

The Bugbox Plus workstation consists of 2 main areas; the workstation chamber and the interlock chamber. The workstation chamber is the main working area of the workstation. Access to the workstation chamber is provided by the glove ports and the interlock. The interlock consists of the interlock chamber, with an inner and an outer door. The Bugbox Plus workstation is controlled via the control panel.

### **3.2 Component layout**

Please familiarise yourself with the layout of your Bugbox Plus workstation.

#### **3.2.1 Front view**

Fig.4 shows the front view of the Bugbox Plus workstation;

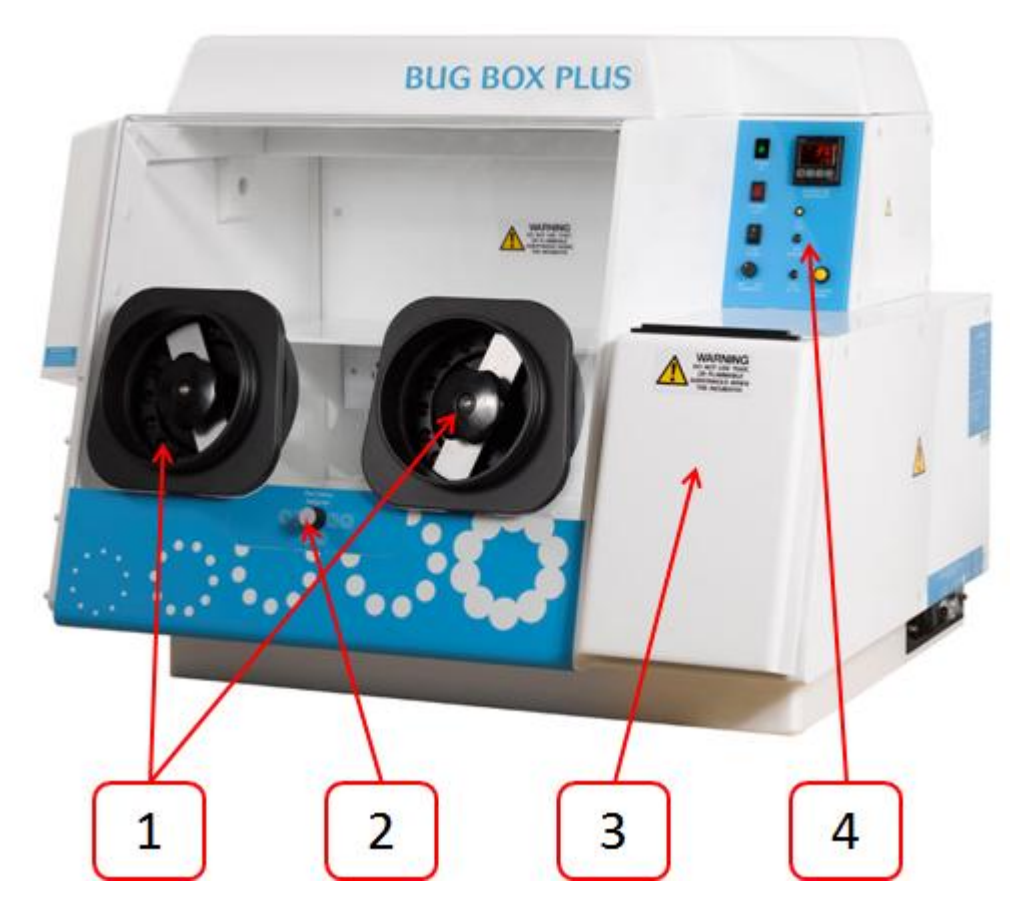

#### Fig.4 Bugbox Plus workstation front view

- 1. Glove ports (shown without Ezee Sleeves ™).
- 2. Port entry selector knob.
- 3. Interlock outer door.
- 4. Control panel.

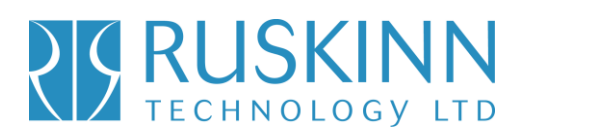

#### **3.2.2 Rear view**

Fig.5 shows the rear view of the Bugbox Plus workstation;

#### Fig.5 Bugbox Plus workstation rear view

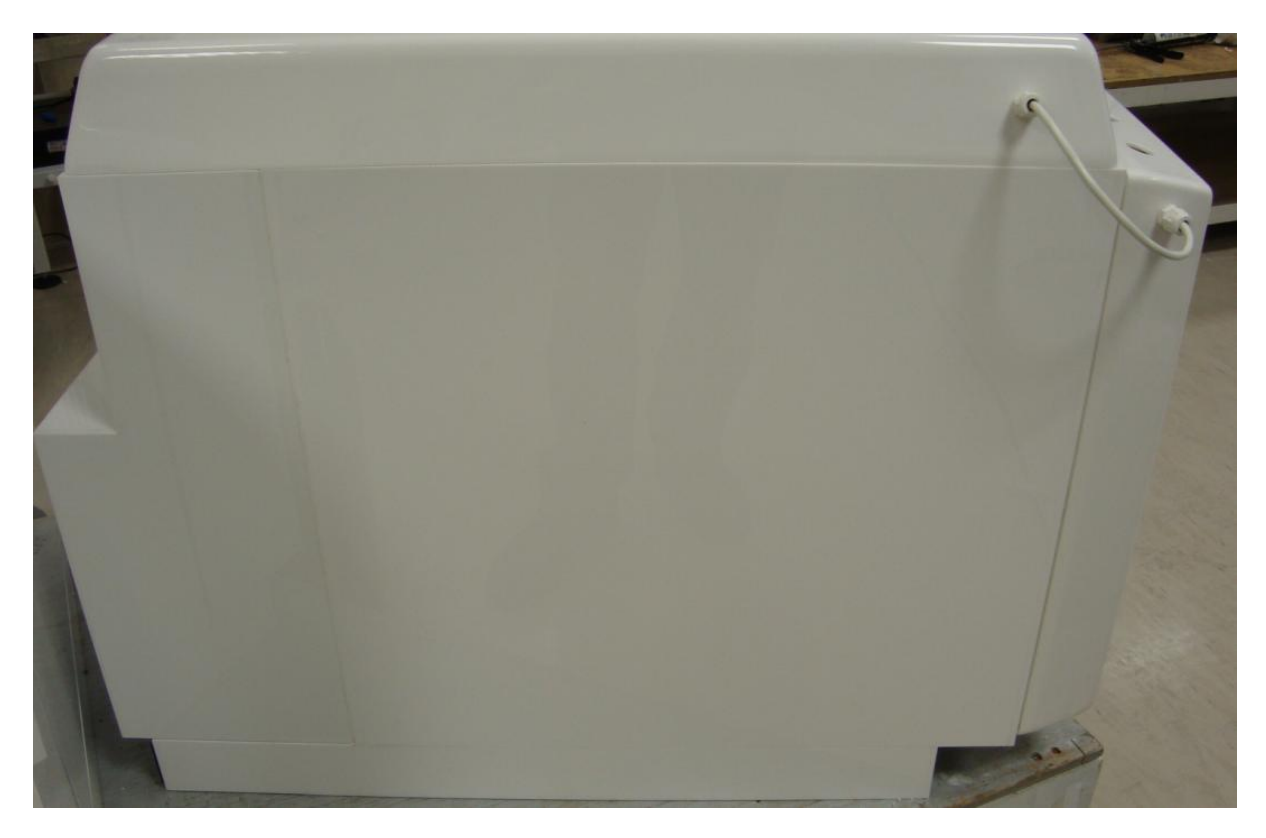

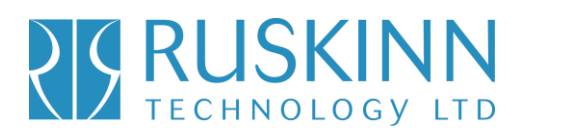

#### **3.2.3 Left side view – Standard humidifier**

Fig.6 shows the left side view of the Bugbox Plus workstation with the standard humidifier;

Fig.6 Bugbox Plus workstation left side view

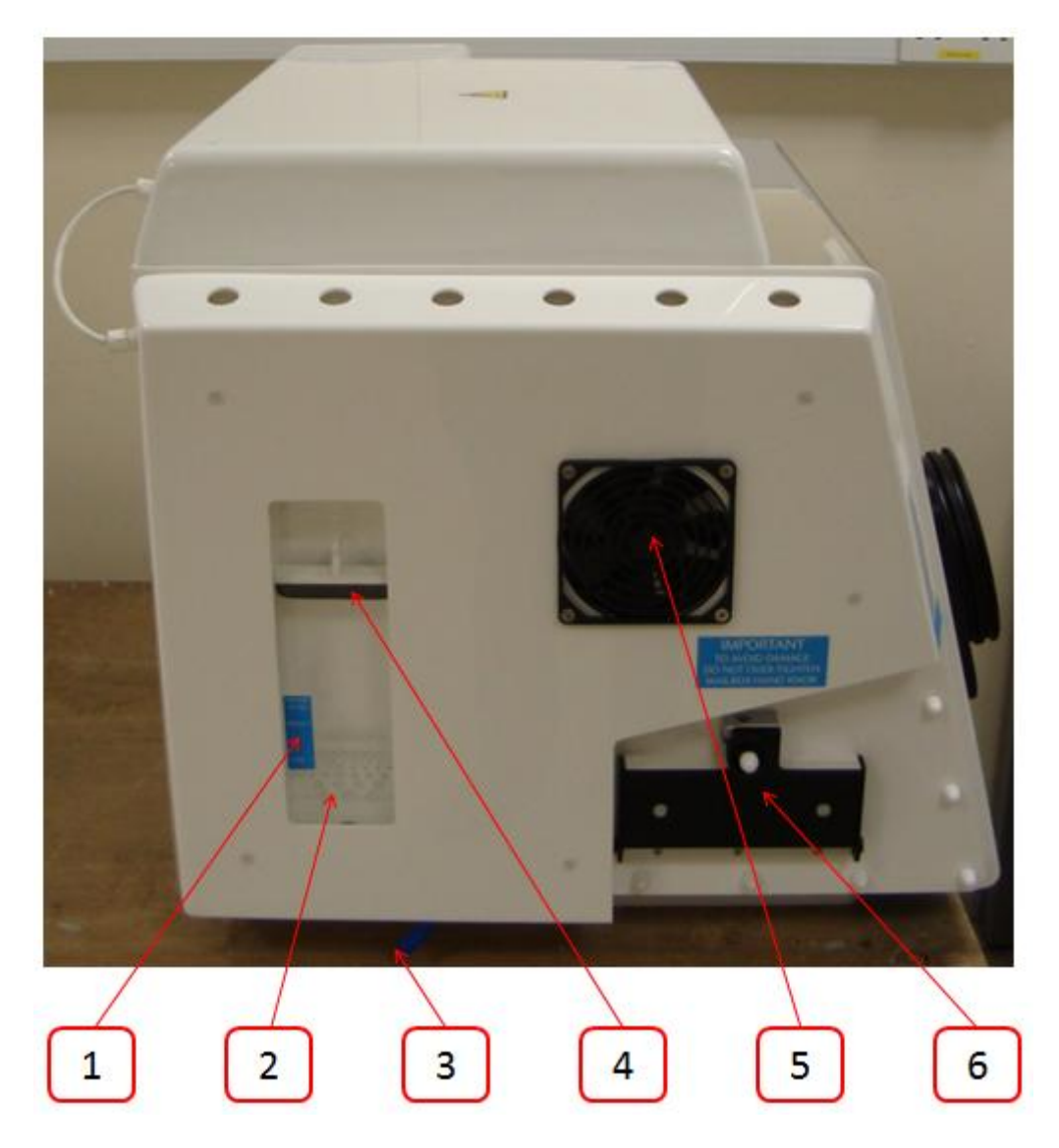

- 1. Pressure relief tank fill level indicator.
- 2. Pressure relief tank.
- 3. Pressure relief tank overflow pipe.
- 4. Pressure relief tank cover (pressure relief tank bung).
- 5. Condenser fan.
- 6. Single Plate Entry System (optional extra).

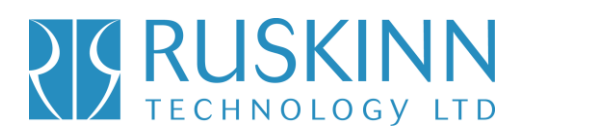

#### **3.2.4 Left side view – Ultrasonic humidifier**

Fig.7 shows the left side view of the Bugbox Plus workstation with the ultrasonic humidifier;

Fig.7 Bugbox Plus workstation left side view with ultrasonic humidifier

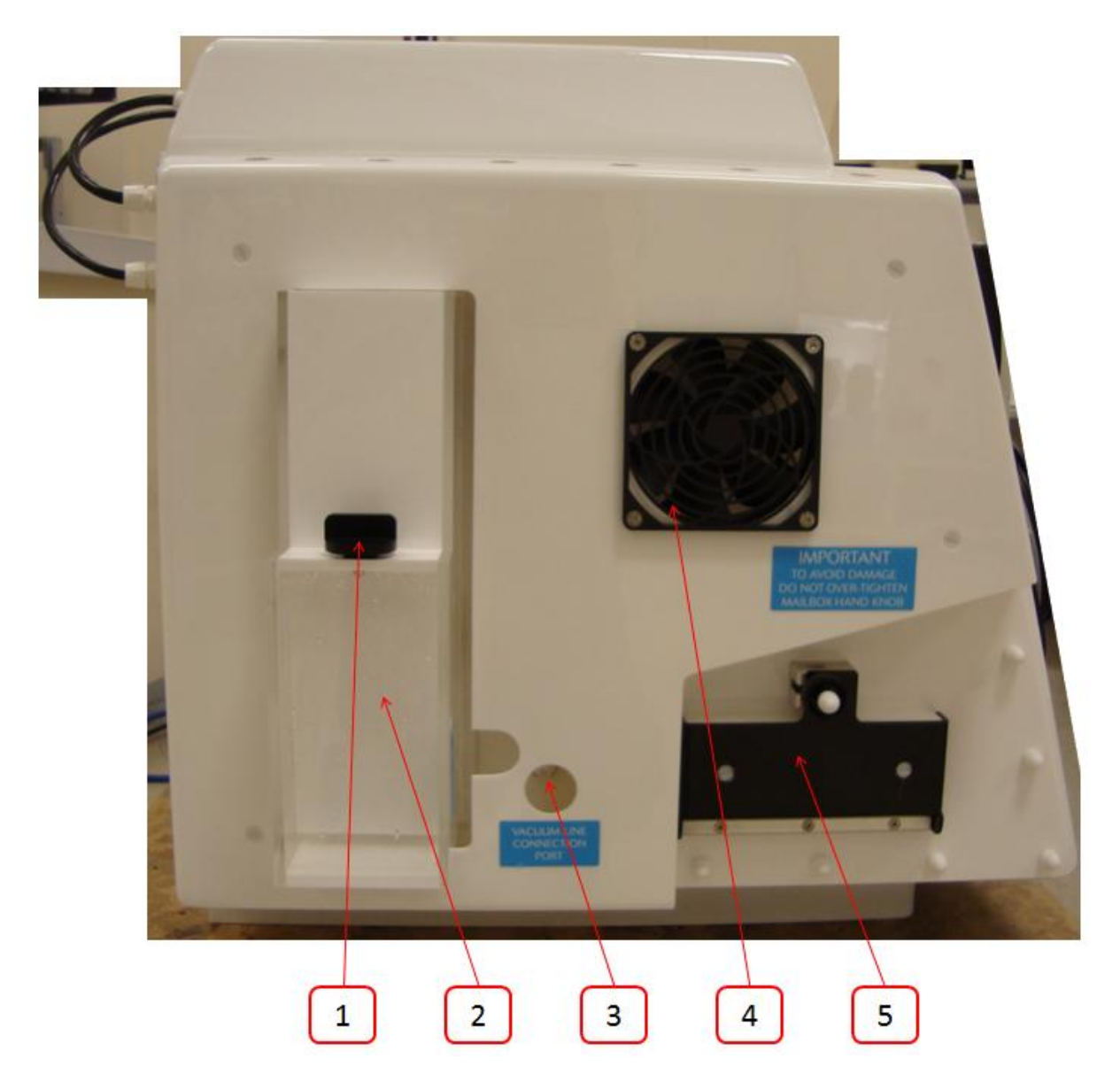

- 1. Humidifier screw cap.
- 2. Humidifier tank.
- 3. Vacuum port (optional extra).
- 4. Condenser fan.
- 5. Single Plate Entry System (SPES (optional extra).

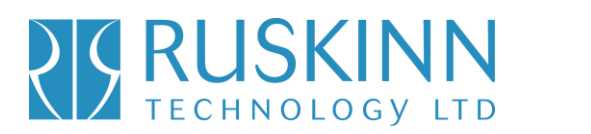

#### **3.2.5 Right side view**

Fig.8 shows the right side view of the Bugbox Plus workstation;

Fig.8 Bugbox Plus workstation right side view

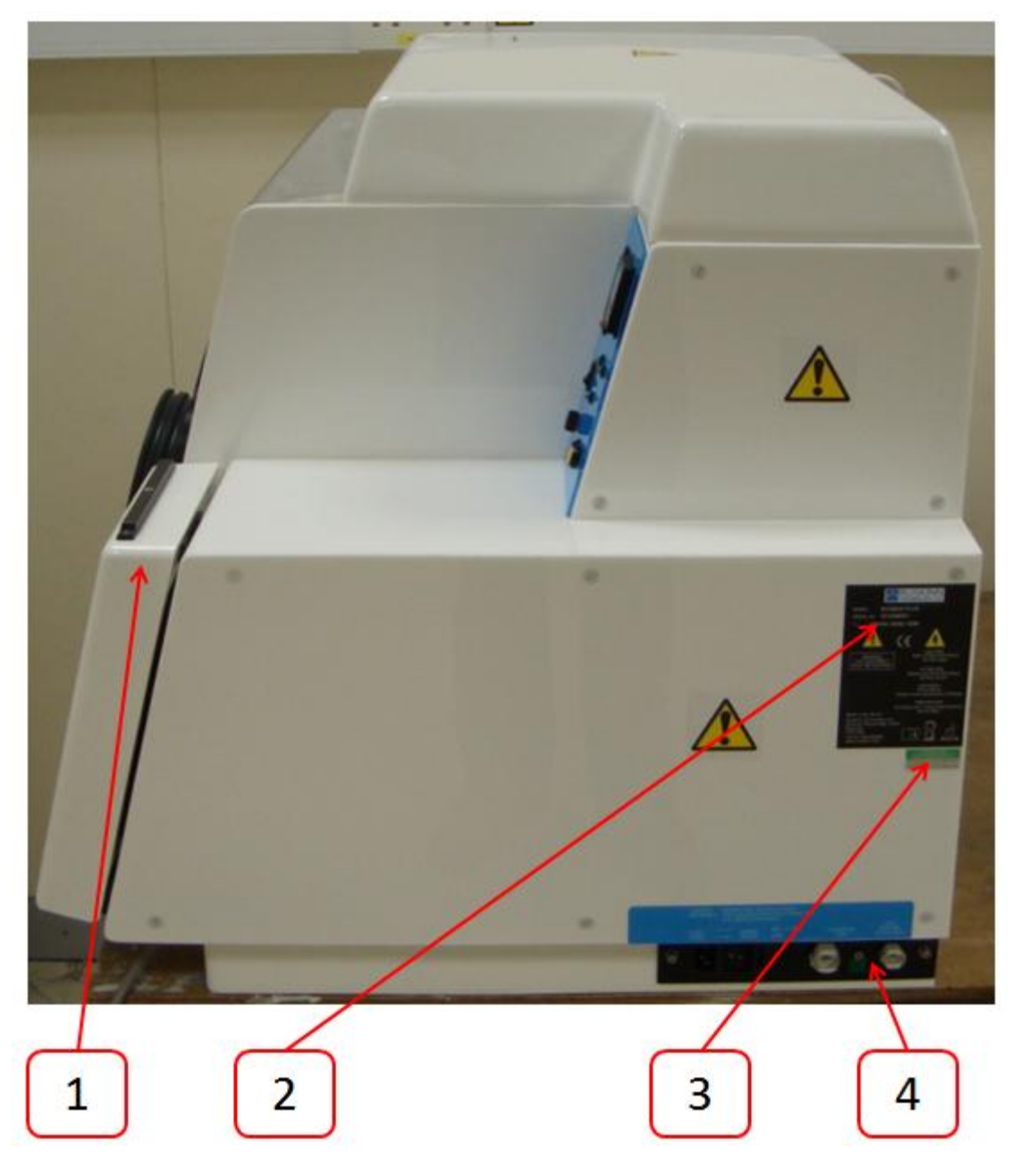

- 1. Interlock outer door.
- 2. Serial number label.
- 3. PAT test label.
- 4. Power entry panel.

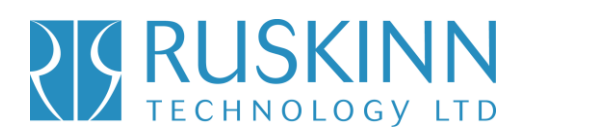

#### **3.3 Control system layout**

Please familiarise yourself with the control system layout of your Bugbox Plus workstation.

#### **3.3.1 Control panel**

Fig.9 shows the control panel of the Bugbox Plus workstation;

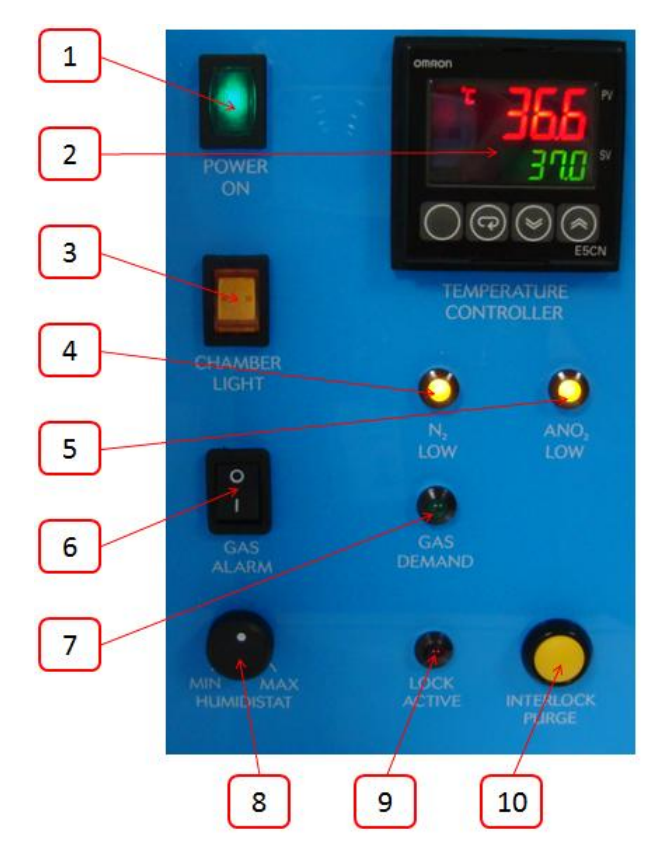

Fig.9 Bugbox Plus workstation control panel

- 1. Power indicator. Illuminates to indicate the workstation is connected to the mains and is switched on.
- 2. Temperature controller. See section 3.3.2 for more details.
- 3. Chamber light switch. Press to switch the chamber light on/ off. Note that the switch will illuminate when the chamber light is switched on.
- 4.  $N_2$  low indicator. Illuminates to indicate that the nitrogen supply has run out.
- 5. ANO<sub>2</sub> low indicator. Illuminates to indicate that the anoxic mixed gas supply has run out.
- 6. Gas Alarm switch. Press to switch the gas alarm on/ off.
- 7. Gas demand indicator. Illuminates when there is a low pressure condition inside the workstation chamber.
- 8. Humidistat. Controls the level of humidity inside the workstation chamber.
- 9. Lock active indicator LED. Flashes to indicate that the interlock purge cycle is in progress.
- 10. Interlock purge button. Press to initiate the interlock purge cycle.

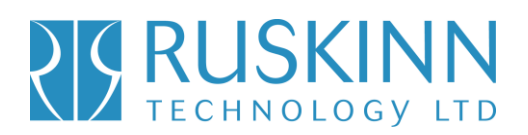

#### **3.3.2 Temperature controller**

Fig.10 shows the temperature controller;

Fig.10 Temperature controller

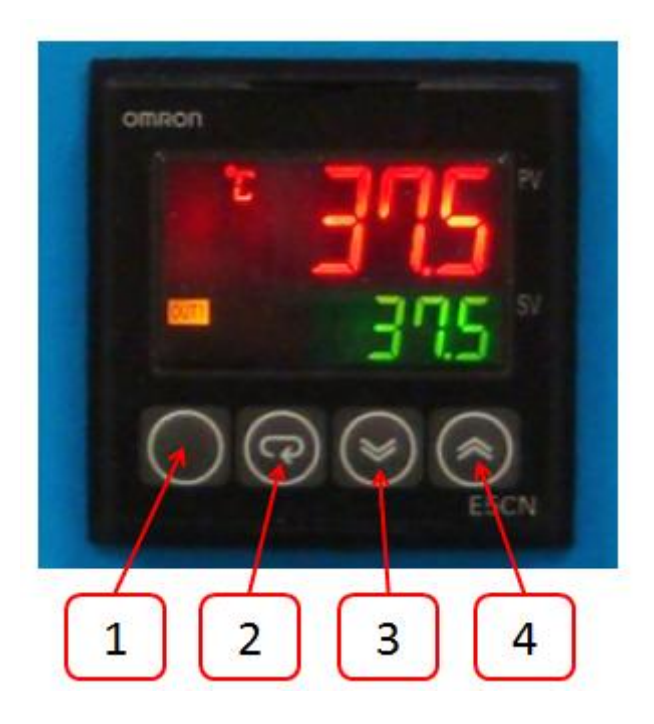

The red value is the actual temperature. The green value is the required value (the set point). All temperatures are in <sup>o</sup>C.

#### **3.3.3 Port selector knob controller**

Fig. 11 shows the port selector knob controller;

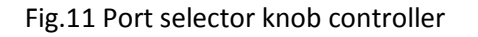

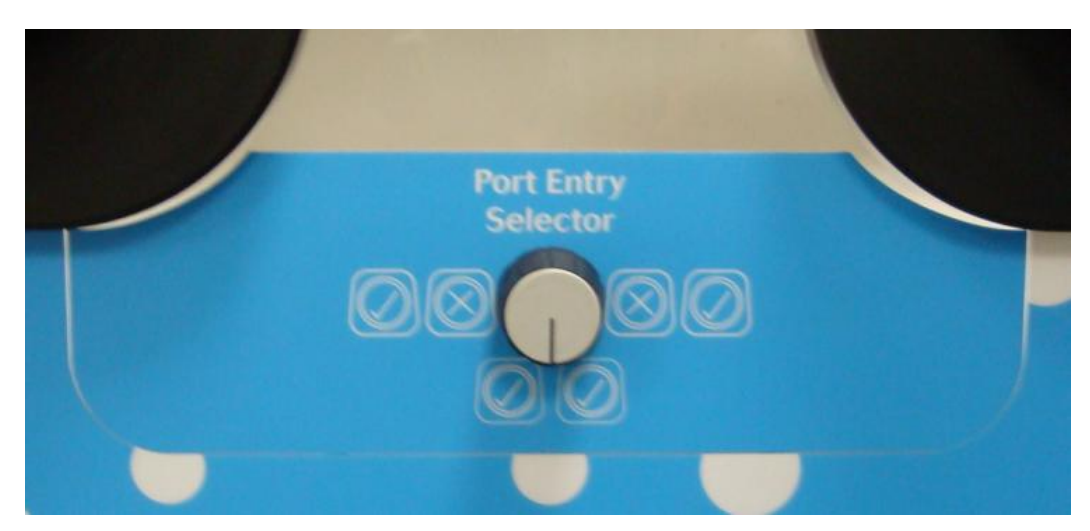

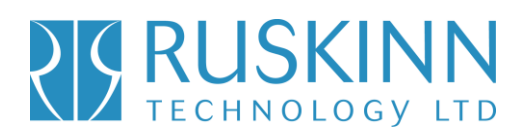

#### **3.3.4 Foot switch control panel**

Fig.12 shows the foot switch controller;

### **VAC** GAS  $\overline{2}$  $\mathbf{1}$  $\overline{3}$  $\overline{4}$ 1. Lock foot pedal. 2. Vacuum foot pedal.

Fig.12 Foot switch controller

- 3. Gas foot pedal.
- 4. Spotlight foot pedal.

#### **3.3.5 Power entry panel**

Fig.13 shows the power entry panel;

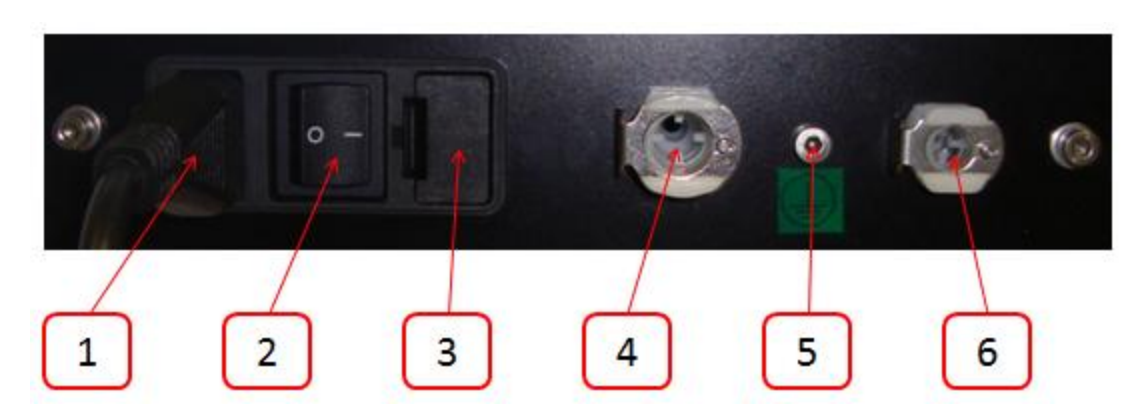

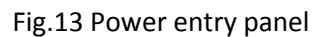

- 1. Mains lead connection.
- 2. On/ off switch.
- 3. Mains fuse holder.
- 4. Nitrogen inlet.
- 5. Primary earth stud.
- 6. Anoxic mixed gas inlet.

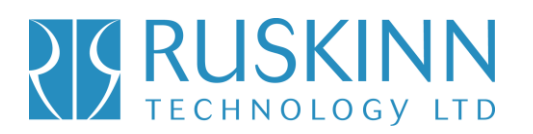

#### **3.3.6 Interlock inner door control panel**

Fig.14 shows the interlock inner door control panel;

Fig.14 Interlock inner door control panel

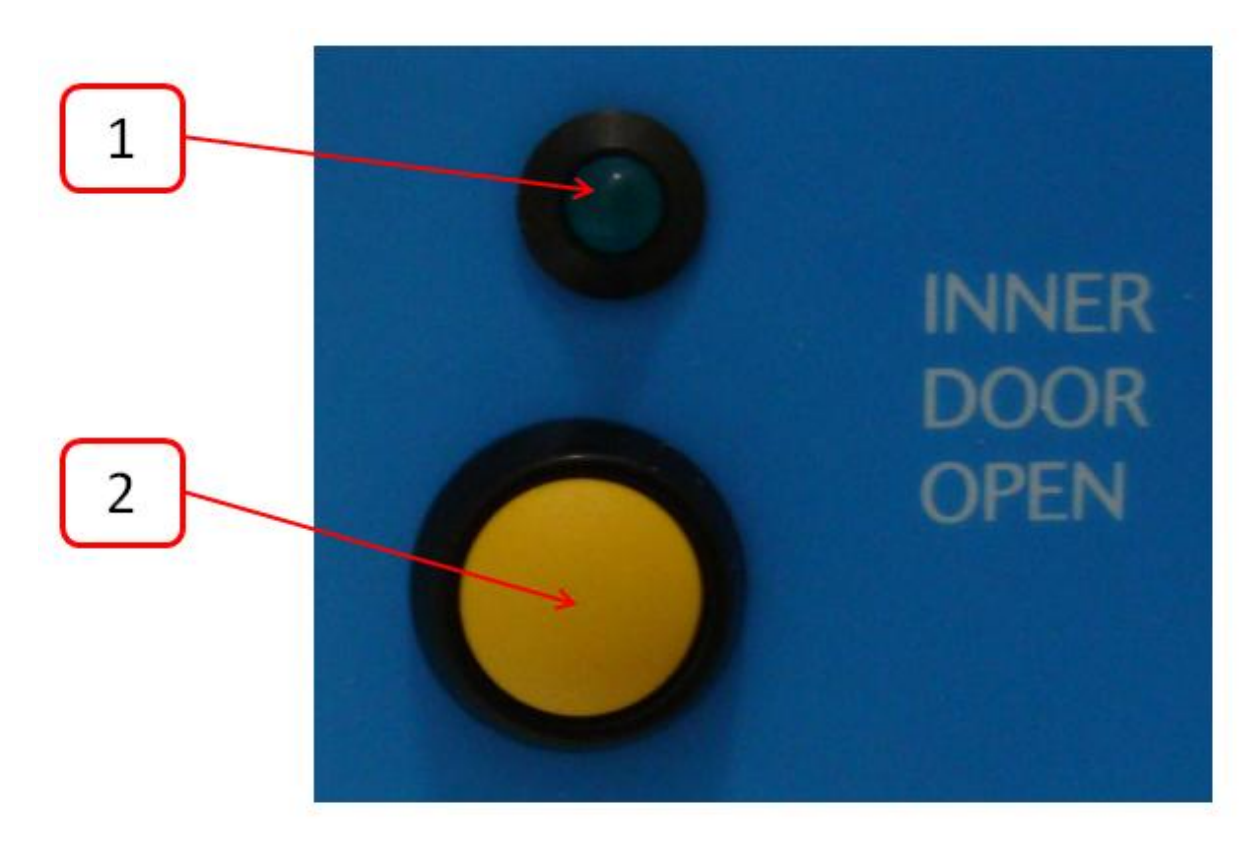

- 1. Interlock inner door LED indicator. Illuminates when the interlock inner door is open.
- 2. Interlock inner door button. Press to open the interlock inner door (when available).

# Bugbox Plus

### **4. Temperature and humidity control**

### **4.1 Temperature control**

The Bugbox Plus workstation can control the workstation chamber temperature between ambient plus 5°C and 45°C.

The temperature in the main chamber can be set using the temperature controller on the control panel.

Setting the temperature;

Referring to fig.10, section 3.3.2;

- To increase the temperature set point, press button 4.
- To decrease the temperature set point, press button 3.

The temperature set point will increase or decrease in intervals of 0.1 $^{\circ}$ C.

#### **4.2 Humidity control**

The Bugbox Plus workstation can control the workstation chamber humidity between ambient and 85% relative humidity.

Note that any equipment installed in the workstation chamber must be suitable for the humidity level inside the workstation chamber. If in doubt, consult the owner's manual for any equipment that is installed in the workstation chamber. Ruskinn Technology Limited accepts no responsibility for damage to any equipment installed in the workstation chamber that is not suitable for the conditions inside the workstation chamber.

### **4.2.1 Humidity control overview**

There are 2 methods of humidity control on Bugbox Plus workstations;

- Standard
- **•** Ultrasonic

Humidistat is the standard method of humidity control on the Bugbox Plus workstation. Ultrasonic is an optional extra. Note that Ultrasonic humidity can only be fitted at time of order; it cannot be added after manufacture of the workstation.

For Bugbox Plus workstations fitted with standard humidity, a Petri dish/ tray of distilled water should be placed in the workstation chamber to provide the humidity source for the workstation chamber.

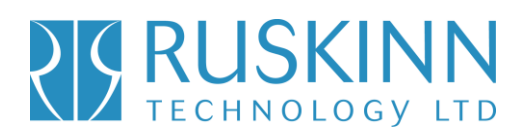

#### **4.2.2 Humidistat humidity control**

To control the humidity of the workstation chamber using the humidistat;

- To increase the humidity, rotate the humidistat clockwise.
- To decrease the humidity, rotate the humidistat anti-clockwise (counter-clockwise).

# Bugbox Plus

### **5. Environmental gas composition control**

The Bugbox Plus workstation provides an anoxic (oxygen free) environment for the incubation of samples and cultures.

### **5.1 Environmental control overview**

To provide an anoxic environment, anoxic mixed gas is injected into the workstation chamber. The hydrogen in the anoxic mixed gas reacts with any oxygen in the workstation chamber in the presence of a catalyst to form water. The excess water is then removed by the humidity control system.

### **5.2 Using the anaerobic indicator strips**

Anaerobic indicator strips are provided with the Bugbox Plus to verify that the conditions inside the workstation chamber are anoxic. Additional anaerobic indicator strips can be ordered from your local supplier. See section 7.4.2 for more details. The anaerobic indicator strips should be stored sealed and at between  $2^{\circ}$ C and  $8^{\circ}$ C. To check the condition of the environment inside the workstation chamber using the anaerobic indicator strips;

- Open the interlock outer door (see section 6.1.2 for more details).
- Place the anaerobic indicator strips in the interlock.
- Close the interlock outer door (see section 6.1.2 for more details).
- Start the interlock purge cycle by either pressing the interlock purge button (item.10 in fig.9, section 3.3.1, page 16) or the lock pedal (item.1 in fig.12, section 3.3.4, page 18).
- Access the workstation chamber via the Ezee Sleeves ™ (see section 6.2.2 for more details).
- Open the interlock inner door (see section 6.1.3 for more details).
- Remove the anaerobic indicator strips from the interlock.
- Close the interlock inner door (see section 6.1.3 for more details).
- Open the packet of anaerobic indicator strips. Take care not to touch the anaerobic indicator strips.
- If the strip stays white, the environment is anoxic. If the strip turns pink, there is oxygen in the environment.

Note that the anaerobic indicator strips should not be opened outside of the workstation chamber. Take care not to touch the anaerobic indicator strips, as this will cause them to turn pink. It is recommended that gloves are worn when using the anaerobic indicator strips.

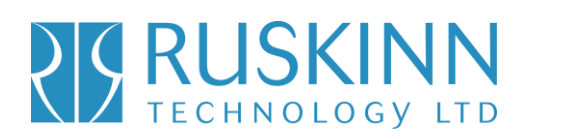

### **6. Using the workstation**

### **6.1 Using the interlock**

The Bugbox workstation has a 6.5 litre interlock for transferring materials and samples into and out of the workstation chamber.

#### **6.1.1 Interlock overview**

The interlock consists of 3 main components;

- Interlock outer door
- Interlock inner door
- Interlock chamber

The interlock is accessed by opening either the outer or inner door. Note that both doors should not be opened at the same time.

#### **6.1.2 Opening the interlock outer door**

To open the interlock outer door, pull the interlock door towards you using the black strip. Fig.15 shows how to open the interlock outer door;

### Fig.15 Interlock outer door opening

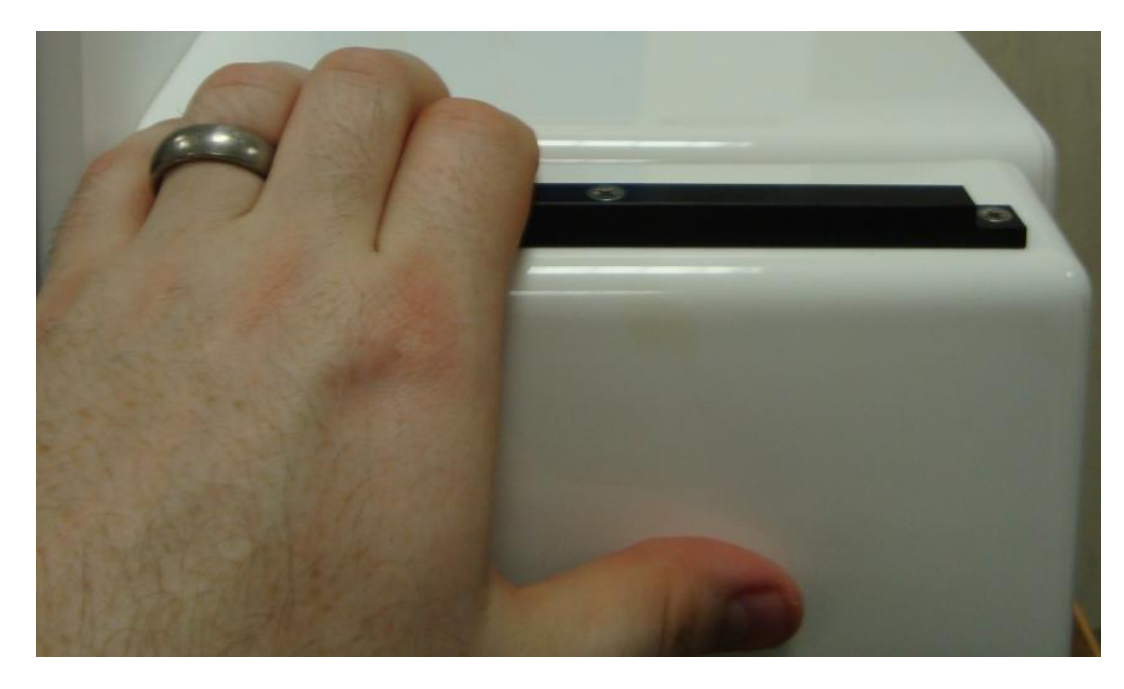

To close the interlock outer door, push the door. The door lock will click when the door closes.

Note: Do not open the interlock outer door if the interlock inner door is open. Do not place object(s) on the interlock outer door when open, as this may damage the workstation.

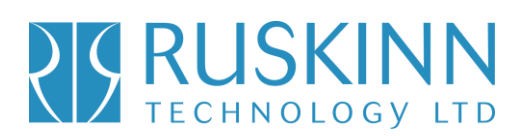

#### **6.1.3 Opening the interlock inner door**

To open the interlock inner door;

- Access the workstation chamber via the Ezee Sleeves  $\mathbb{M}$ . See section 6.2.2 for details.
- Press the interlock inner door button (item 2 in fig.14, section 3.3.6, page19).
- Slide the interlock inner door backwards to open.

To close the interlock inner door, slide the inner door forwards.

Note: The interlock inner door should only be open when transferring materials from the interlock chamber to the workstation chamber and vice versa. The interlock inner door should not be opened if the interlock outer door is open.

#### **6.1.4 Transferring material into the workstation chamber via the interlock**

To transfer material into the workstation chamber via the interlock;

- Open the interlock outer door by pulling interlock door towards you using the black strip (fig.15, section 6.1.2, page 23).
- Pull the interlock outer door down until it is horizontal.
- Place the material into the interlock chamber. Do not place material on the interlock outer door, as this may damage the workstation.
- Close the interlock outer door.
- Start the interlock purge cycle by pressing the interlock purge button (item 10 in fig.9, section 3.3.1, page 16) or the lock foot pedal on the foot switch control panel (item 1 in fig.12, section 3.3.4, page 18). The interlock purge cycle takes 30 seconds.
- Access the workstation chamber via the Ezee Sleeves  $\mathbb{M}$ . See section 6.2.2 for details.
- When the interlock purge cycle has completed, indicated by the Lock active indicator LED (item 9 in fig.9, section 3.3.1, page 16) not being illuminated, press the inner door button (item 2 in fig.14, section 3.3.6, page 19).
- Slide the interlock inner door backwards to open the interlock door.
- Move the material from the interlock chamber into the workstation chamber.
- Close the interlock inner door by sliding the interlock inner door forward.

#### **6.1.5 Removing material from the workstation chamber via the interlock**

To remove material from the workstation chamber via the interlock;

- Open the interlock inner door by pressing the inner door button (item 2 in fig.14, section 3.3.6, page 19) and sliding the interlock inner door backwards.
- Move the material from the workstation chamber into the interlock chamber.
- Close the interlock inner door by sliding the interlock inner door forwards.
- Exit the workstation chamber via the Ezee Sleeves  $TM$ . See section 6.2.3 for details.

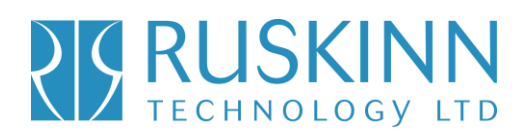

- Open the interlock outer door by pulling interlock door towards you using the black strip (fig.15, section 6.1.2, page 23). Pull the interlock outer door down until it is horizontal.
- Remove the material from the interlock chamber. Do not place material on the interlock outer door, as this may damage the workstation.
- Close the interlock outer door.

### **6.2 Hand access to the main chamber**

Direct hand access to the workstation chamber is provided via the glove ports and the Ezee Sleeve ™ system. The Ezee Sleeves ™ provide direct bare hand (or gloved) access to the workstation chamber.

The glove ports and Ezee Sleeves  $TM$  can be used in 3 ways;

- Left hand glove port only, for loading items into the workstation chamber via the Single Plate Entry System (SPES), if fitted. The SPES is an optional extra, see section 6.5.1 for more details.
- Both glove ports, for working inside the workstation chamber, loading items into the workstation chamber via the SPES and unloading the interlock.
- Right hand glove port only, for unloading the interlock.

For each method of entry, the glove port selector knob (fig.11, section 3.3.3, page 17) must be set in the correct position. Fig.16 shows the positioning of the glove port selector knob for each mode of operation;

Fig.16 Glove port selector knob positioning

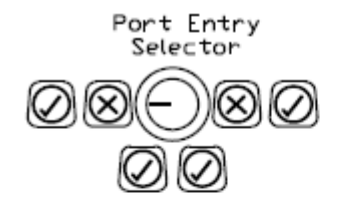

Left Hand Port Hole Active

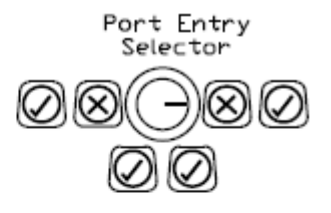

**Right Hand Port Hole Active** 

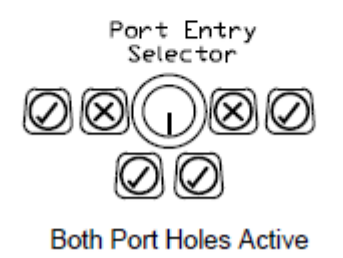

### Bugbox Plus

### **6.2.1 Ezee Sleeve TM overview**

The Ezee Sleeves  $TM$  consists of a sleeve and a cuff. There are 3 sizes of Ezee Sleeve  $TM$  available; small, medium and large. See section 7.4.2 for ordering details.

The sleeve attaches to the glove port via 2 O-rings. The cuff is then attached to the sleeve via an Oring. Note that the workstation should not be used without the Ezee Sleeves <sup>™</sup> attached.

### **6.2.2 Entering the workstation chamber using the Ezee Sleeves TM**

To enter the workstation via the Ezee Sleeves  $^{\text{\tiny{\textsf{TM}}}}$ ;

- Set the glove port selector switch (Fig.11, section 3.3.3, page 17) to the correct position for the desired hand entry (fig.16, section 6.2, page 25).
- $\bullet$  Hold the desired Ezee Sleeve  $^{TM}$  cuff with the opposite hand.
- Supporting the Ezee Sleeve  $TM$  cuff, push the desired hand through the cuff of the Ezee Sleeve ™. Fig.17 shows this procedure;

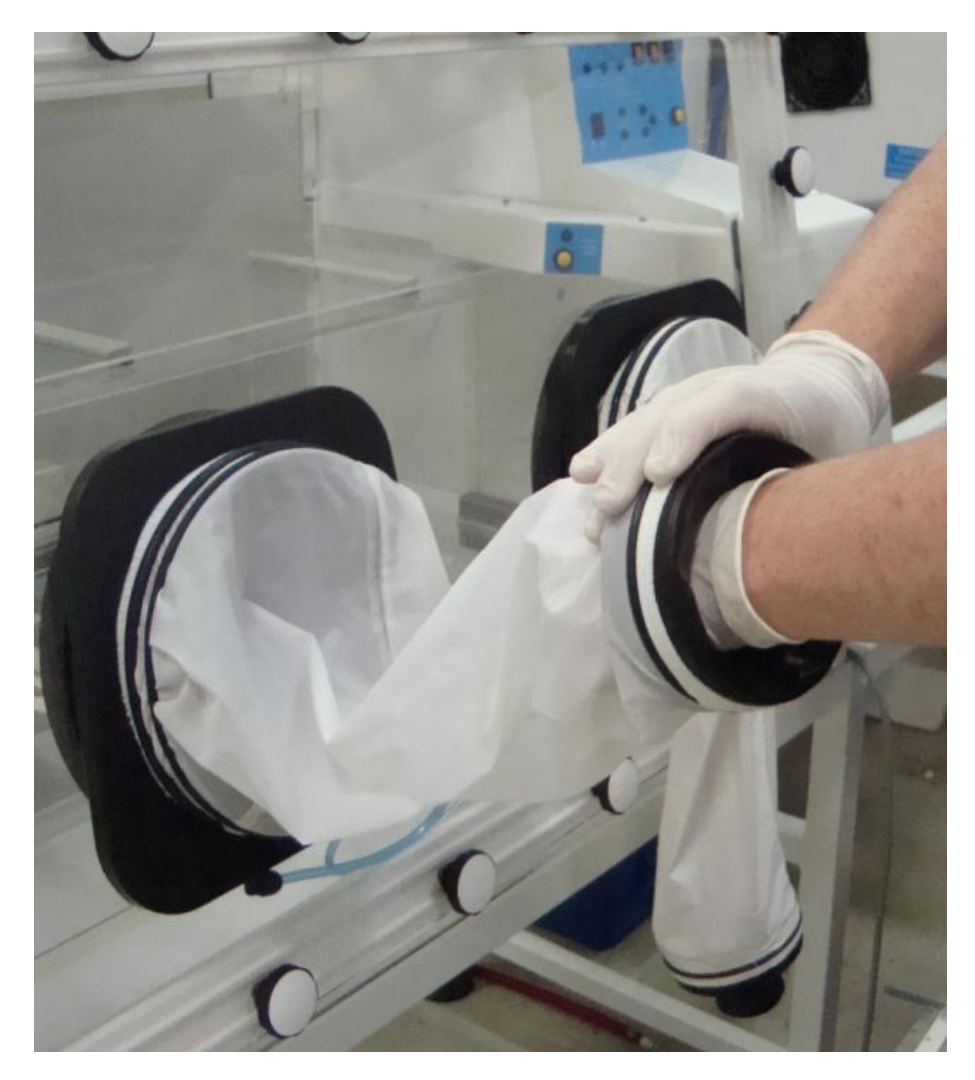

### Fig.17 Entering the cuffs of the Ezee Sleeves  $TM$

### Bugbox Plus

- Repeat the procedure for the other hand (if both hands are to enter the workstation chamber).
- Press and hold the vacuum pedal with your foot (item 2 in fig.12, section 3.3.4, page 18) until the internal gas volume in the sleeves has been evacuated (the sleeves will now be tight around your arms), then remove your foot from the vacuum pedal.
- Press and hold the gas pedal with your foot (item 3 in fig.12, section 3.3.4, page 18) until the sleeves have inflated, then remove your foot from the gas pedal.
- Repeat the vacuum and gas process 3 times to remove oxygen from the Ezee Sleeves  $\mathbb{M}$ .
- Unscrew the glove port cover knob by turning it anti-clockwise (counter-clockwise).
- Rotate the glove port bar until it is horizontal.
- Whilst holding the glove port cover knob, push the glove port cover and your hand into the workstation chamber slowly.
- Place the glove port cover in the glove port cover holder. Fig.18 shows the glove port cover holder;

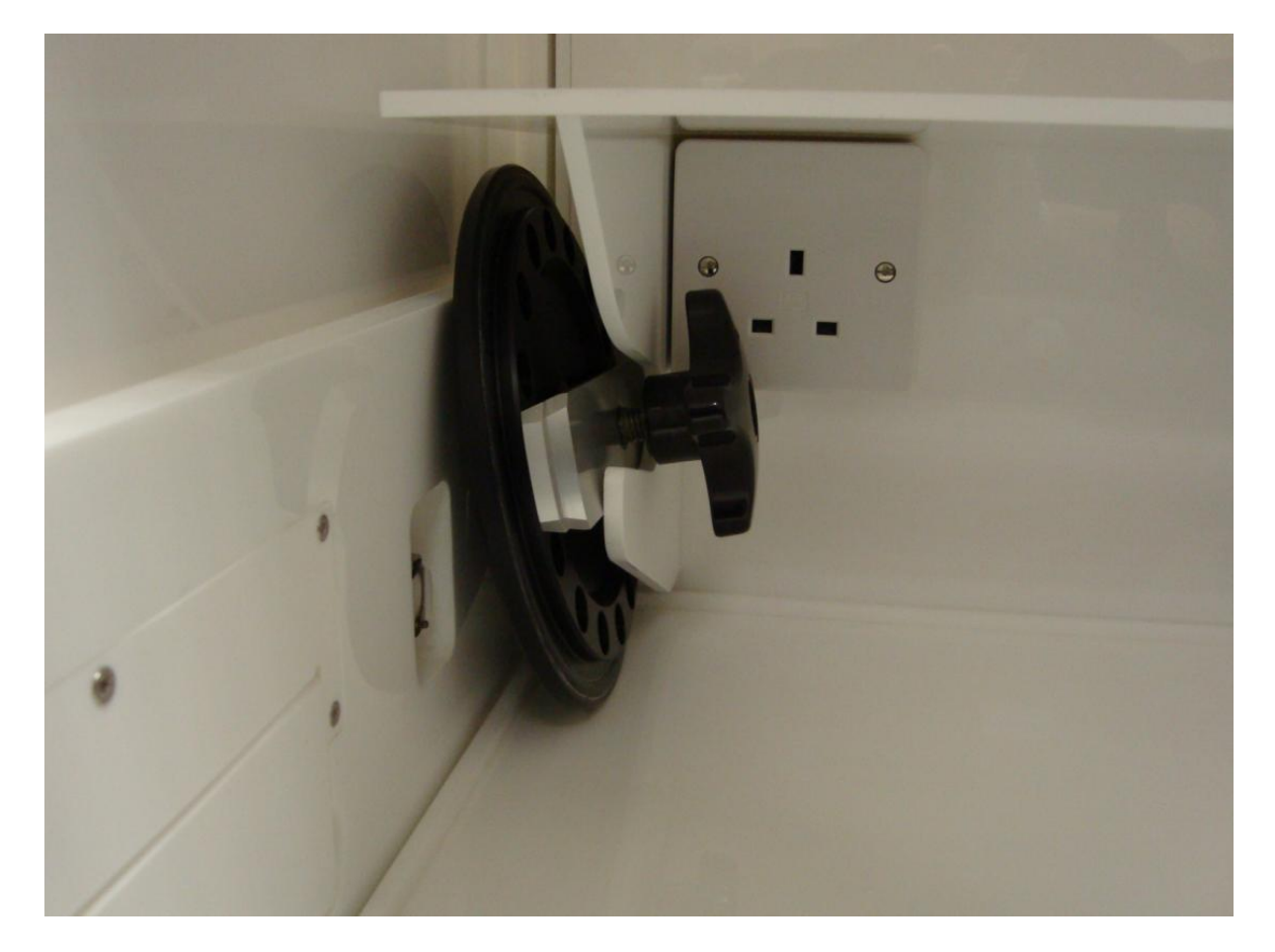

### Fig.18 Glove port cover holder

### Bugbox Plus

### **6.2.3 Exiting the workstation chamber using the Ezee Sleeves TM**

To exit the workstation chamber using the Ezee Sleeves  $\text{m};$ 

- Remove the glove port cover from the glove port cover holder (Fig.18, page 27).
- Holding the glove port cover by the glove port cover knob, slowly pull the glove port cover into the glove port with the glove port bar horizontal.
- Rotate the glove port bar inside the glove port so that it is vertical.
- Tighten the glove port cover knob. Do not over tighten the glove port cover knob.
- Press the gas pedal with your foot (item 3 in fig.12, section 3.3.4, page 18) until the sleeves have inflated, then remove your foot from the gas pedal.
- Supporting the Ezee Sleeve  $TM$  cuff with your opposite hand, pull your hand through the cuff of the Ezee Sleeve  $^{TM}$ .
- Repeat for the opposite hand if required.

### **6.2.4 Arm gas displacement volume and pressure changes**

When entering or exiting the workstation chamber via the Ezee Sleeves  $\mathbb{M}$ , the internal volume of the workstation chamber changes due to the displacement of your arms. The change in volume changes the internal pressure. To minimise the effect of the pressure change, enter and exit the workstation chamber slowly.

### **6.3 Internal lights**

2 internal lighting systems are provided for the workstation chamber;

- Main chamber light.
- Spot light.

To switch the main chamber light on, press the chamber light switch (item 3 in fig.9, section 3.3.1, page 16). The switch will illuminate and the main chamber light will come on.

To switch the main chamber light off, press the chamber light switch (item 3 in fig.9, section 3.3.1, page 16). The switch will no longer illuminate and the main chamber light will go off.

To switch the spotlight on, press and hold the spot pedal on the foot switch control panel (item 4 in fig.12, section 3.3.4, page 18). To switch the spotlight off, remove your foot from the spot pedal on the foot switch control panel (item 4 in fig.12, section 3.3.4, page 18).

Note that the spot light should not be used continuously for a period of more than 10 minutes, as this will cause the spot light to overheat. The spot light should be allowed to cool for a period of 10 minutes after each use.

### **6.4 Rear shelf**

The Bugbox Plus workstation has a rear shelf for additional storage within the workstation chamber. The weight limit for the shelf is 5.5kg. The weight on the shelf must be evenly distributed.

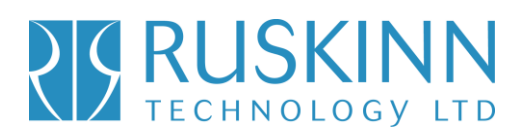

#### **6.5 Optional extras**

Your Bugbox Plus workstation may be fitted with optional extra parts to provide added functionality. The available optional extra parts for Bugbox Plus workstations are;

- Single Plate Entry System (SPES).
- Internal socket.
- Cable gland.
- Gas sample port.
- Ultrasonic humidity control.
- Vacuum port.

Note that these parts are not available as aftermarket upgrades; they must be fitted during the manufacture of the workstation.

#### **6.5.1 Single Plate Entry System (SPES)**

A SPES is provided for quick and easy direct access to the workstation chamber, for loading materials. The SPES is also known as the mailbox.

#### **6.5.1.1 SPES overview**

The SPES consists of an external hinged flap and an internal hinged flap. The external flap is held in place by a thumb screw when not in use. The internal flap is self closing. Fig.19 shows the external view of the SPES;

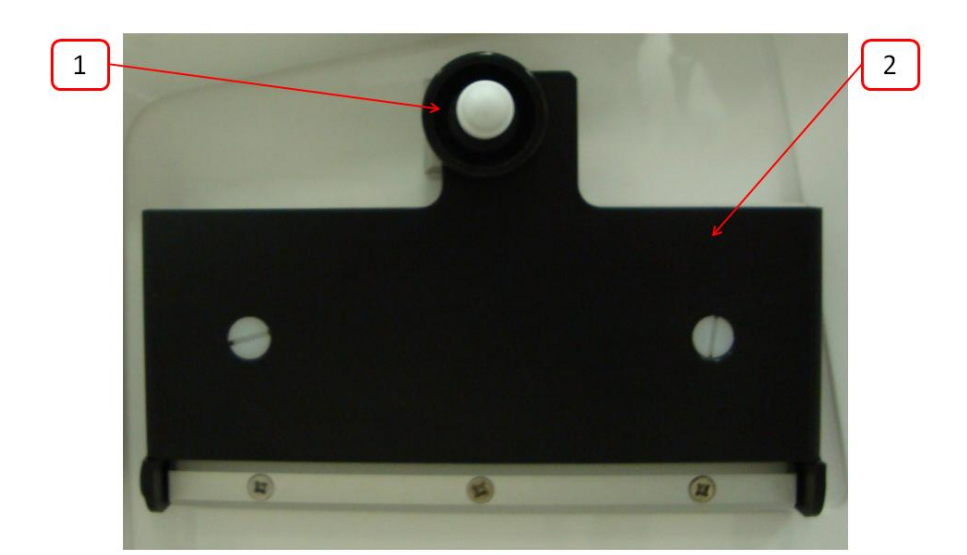

Fig.19 SPES external view

- 1. Thumb screw.
- 2. SPES external flap.

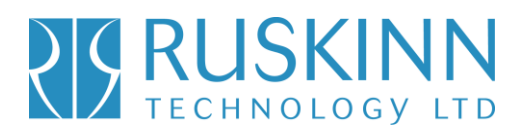

Fig. 20 shows the internal view of the SPES;

Fig.20 SPES internal view

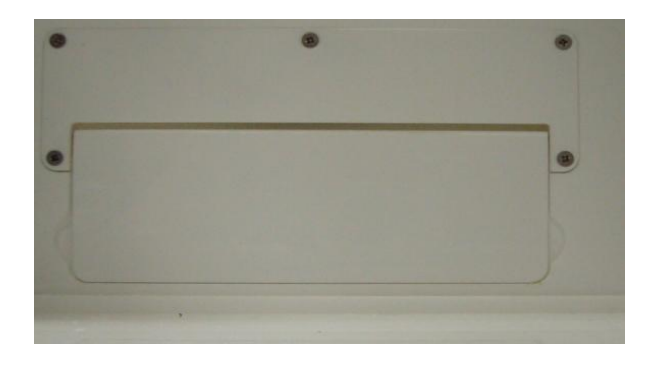

#### **6.5.1.2 Using the SPES**

To use the SPES;

- Undo the thumb screw on the external flap (item 1 in fig.19, page 29).
- Whilst supporting the SPES external flap, swing the thumb screw to the left.
- Lower the SPES external flap.

Fig.21 shows the SPES when opened;

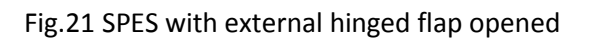

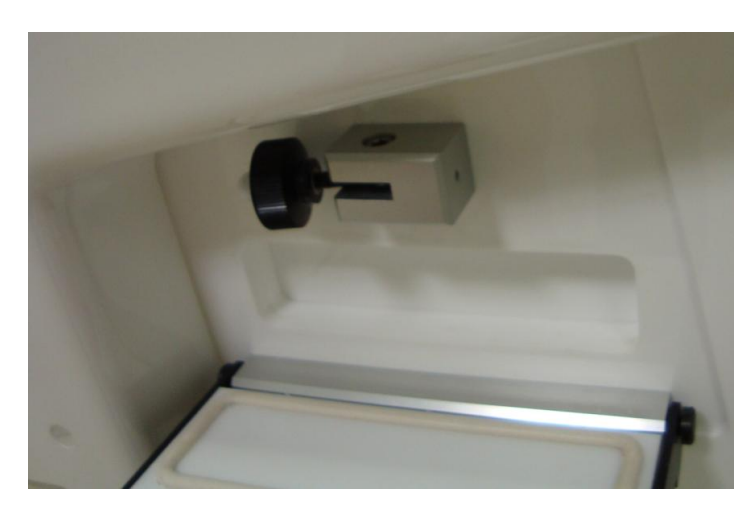

- Push materials through the SPES internal flap into the workstation chamber. This should be done as quickly as possible to minimise gas loss from the workstation chamber.
- When all materials have been added, lift the SPES external flap back to its closed position.
- Whilst holding the SPES external flap, swing the thumb screw right to slot into the SPES external flap.
- Tighten the thumb screw.

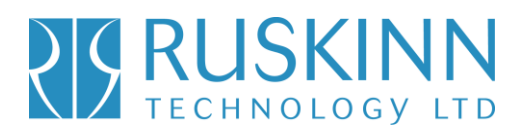

Note: Do not over tighten the thumb screw. Note also that it may be easier to have your right hand in the left hand Ezee Sleeve  $TM$  if loading multiple items.

### **6.5.2 Internal power socket**

An internal power socket is provided within the workstation chamber. The socket is located on the left hand side, underneath the rear shelf.

The maximum permissible power rating of equipment connected to the internal socket is shown in fig.22;

#### Fig.22 Internal socket power ratings

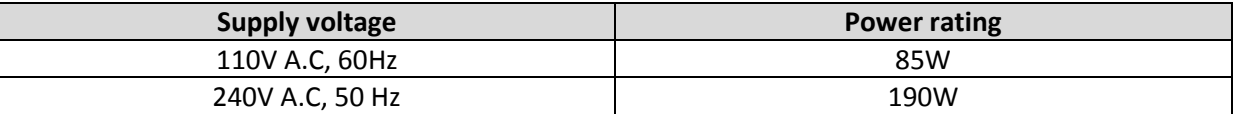

#### **6.4.3 Cable gland**

The cable gland is used to allow cables to enter the workstation chamber without affecting the internal environment of the workstation chamber. The cable gland is suitable for cables of diameter 3.5mm to 7mm. The cable gland port is located on the left hand side.

Fig.23 shows the cable gland;

#### Fig.23 Cable gland

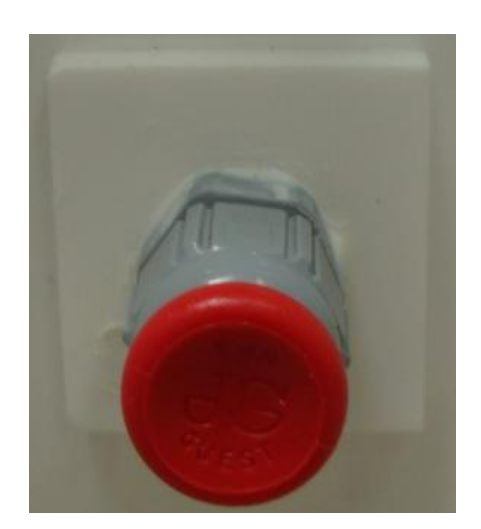

To use the cable gland;

- Turn the grey collar anti-clockwise (counter-clockwise) to loosen the cable gland.
- Remove the red plug.
- Push the cable through the cable gland.
- Tighten the grey collar by turning clockwise until tight. Do not over tighten the cable gland.

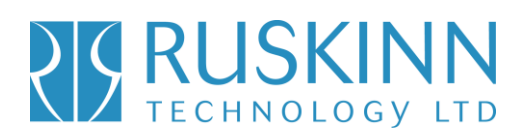

#### **6.4.4 Gas sample port**

The gas sample port can be used to collect a gas sample from the workstation chamber. To use the gas sample port;

- Remove the outer cap.
- Push a needle connected to a syringe through the internal sponge of the gas sample port.
- Pull back the syringe to withdraw a sample of gas.
- Remove the needle from the internal sponge of the gas sample port.
- Replace the outer cap.

#### **6.4.5 Vacuum port**

The vacuum port is used to remove liquids from the workstation chamber, for example excess media from Petri dishes. The vacuum port is located on the left hand side of the workstation (item 3 in fig.7, section 3.2.4, page 14).

To use the vacuum port;

- Connect the vacuum source to the external part of the vacuum port by pushing a tube from the vacuum source onto the vacuum port hose connection.
- Insert the internal vacuum hose into the internal section of the vacuum port. Fig.24 shows the internal part of the vacuum port;

#### Fig.24 Internal part of vacuum port

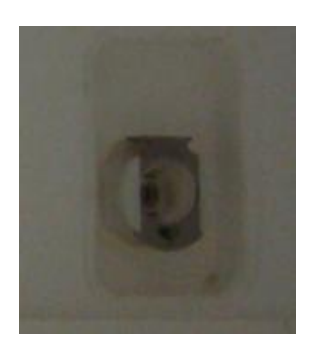

- When the vacuum is no longer required, remove the internal vacuum hose from the vacuum port by pressing the top of the metal part of the internal section of the vacuum port and pulling the vacuum hose. The hose should release from the vacuum port, sealing the vacuum port.
- Remove the vacuum source from the outside of the vacuum port.

#### **6.5 Online video user guides**

Further information and demonstrations can be found at Ruskinn Technology Limited's YouTube channel;

http://www.youtube.com/ruskinntechnology

# **PIS RUSKINN**

### Bugbox Plus

### **7. Cleaning and maintenance**

### **7.1 Cleaning the workstation**

To ensure that your Bugbox Plus workstation remains at optimum working conditions, it must be cleaned on a regular basis. A basic clean is required after each use. Deep cleaning is required at regular intervals, dependent upon the nature of the materials used in the workstation. As a guide, a deep clean should be performed at between 3-6 month intervals.

#### **7.1.1 Cleaning agents**

The correct cleaning agents must be used to clean the workstation. The use of incorrect cleaning agents will damage the workstation and invalidate the warranty. The following cleaning agents are permitted;

- Ethanol, laboratory grade at a maximum concentration of 70% by volume ethanol in distilled water.
- Propanol, laboratory grade at a maximum concentration of 70% by volume propanol in distilled water.
- Tristel Fuse Sachet, 1 sachet diluted in 3 litres of distilled water, or Tristel Duo Foamer. Tristel Fuse Sachets and Duo Foamer are available from Ruskinn Technology Limited, see section 7.4.2 for details.
- Ruskinn Technology Limited anti static cleaner.
- Distilled water.

No other cleaning agents are permitted. Cleaning agents should be applied to a clean paper towel and then to the workstation, then removed using a clean paper towel. Cleaning agents should not be sprayed directly onto the workstation, as this may damage the shell of the workstation. The use of UV light is not permitted in the workstation, as it will damage the acrylic shell.

### **7.1.2 Cleaning procedure – during and after each use**

During use, clean any spills immediately using paper towels soaked in an appropriate cleaning agent. Wipe dry using a dry paper towel.

After each use;

- Remove all waste materials from the workstation chamber.
- Wipe the workstation chamber floor tray using paper towels soaked an appropriate cleaning agent.
- Wipe the workstation chamber floor tray clean using paper towels to dry.
- Wipe the interlock floor using paper towels soaked in an appropriate cleaning agent.
- Wipe the interlock floor using paper towels to dry.

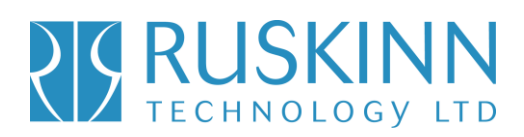

#### **7.1.3 Cleaning procedure – deep clean**

To deep clean the workstation;

Preparing the workstation

- Remove all cells/ samples to an alternative storage facility.
- Switch the workstation off at the mains and remove the plug from the mains.
- Remove the Ezee Sleeves  $TM$  (see section 7.2.2, page 36 for more details).
- Remove any other equipment installed in the workstation chamber.

Cleaning the workstation chamber

- The items inside the workstation chamber that require cleaning are;
	- o The floor tray.
	- o The ceiling panel.
	- o The shelf panel.
	- o The left hand wall.
	- o The right hand wall.
	- o The interlock inner door.
	- o The glove port covers.
	- o If fitted, the inside of the SPES.
- For all workstation components, wipe with a paper towel soaked in an appropriate cleaning agent. Take care not to get cleaning agents on the fans (below the shelf panel) and if fitted, the plug socket .
- Wipe dry using paper towels.

Cleaning the interlock chamber;

- The items inside the interlock chamber that require cleaning are;
	- o The floor.
	- o The interlock outer door.
	- o The Petri tube holder.
	- o The inside wall.
	- o The interlock inner door.
- For all interlock components, wipe with a paper towel soaked in an appropriate cleaning agent.
- Wipe dry using paper towels.

Reinstalling workstation components

- Reinstall any equipment removed from the workstation chamber.
- Reinstall the Ezee Sleeves  $TM$  (see section 7.2.2, page 36 for more details).

### **PIS RUSKINN**

# Bugbox Plus

#### **7.2 Maintaining the workstation – End user maintenance**

To ensure that your Bugbox Plus workstation remains at optimum working conditions, it must be maintained on a regular basis. Many basic tasks can be performed by the end user.

#### **7.2.1 Filling the pressure relief/ humidifier tank**

The pressure relief/ humidifier tank requires refilling if the water level is on or below the low level indication. Fig.25 shows the pressure relief/ humidifier tank level indicator;

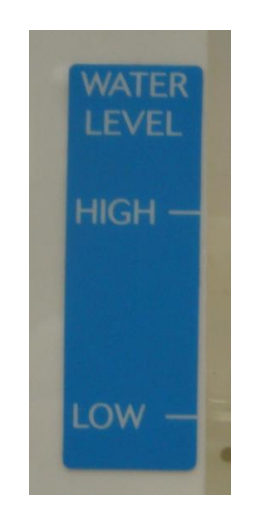

Fig.25 Pressure relief/ humidifier tank level indicator

To refill the pressure relief/ humidifier tank;

- Open one of the glove port covers (see section 6.2.2, page 26), to equalise the pressure between the workstation chamber and the external environment.
- Remove the pressure relief tank cover/ humidifier screw cap.
- Top up the pressure relief/ humidifier tank until the water level is between the low and high level indicators.
- Replace the pressure relief tank cover/ humidifier screw cap.
- Close the glove port cover.

Note; only distilled or deionised laboratory grade water should be used. Gloves should be worn during refilling to avoid contaminating the pressure relief/ humidifier tank. The pressure relief/ humidifier tank should be refilled slowly and only up to the high level indicator. Do not overfill the pressure relief/ humidifier tank. If fitted, the SPES can be opened instead of a glove port cover.

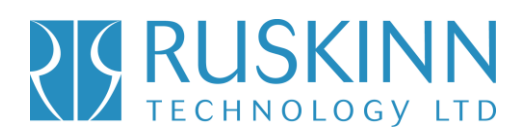

### **7.2.2 Replacing an Ezee Sleeve TM**

To remove an Ezee Sleeve  $^{\text{\tiny{\textsf{TM}}}}$ ;

- Ensure that the glove port covers are closed.
- Remove the O-rings that hold the Ezee Sleeve ™ to the glove port. Note that the O-rings will be tight. Fig.26 shows the O-ring removal;

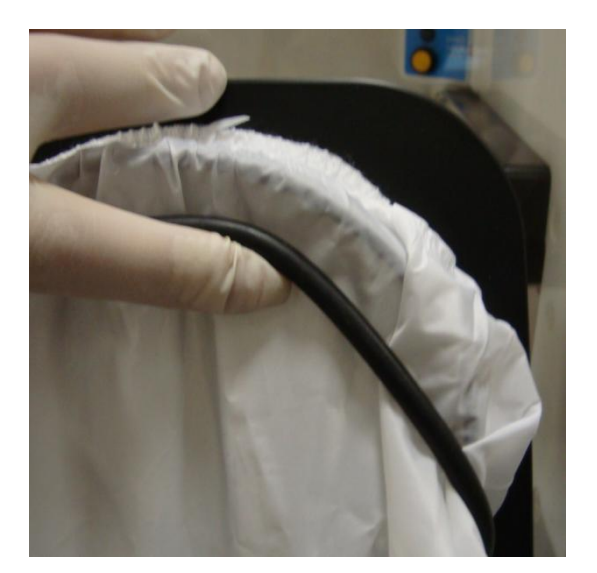

Fig.26 O-ring removal

● Remove the Ezee Sleeve ™.

To install an Ezee Sleeve  $\texttt{TM}$ ;

- Place the new Ezee Sleeve  $TM$  onto the glove port, ensuring that the O-ring grooves are completely covered and that the Ezee Sleeve<sup>™</sup> is not kinked or overlapping.
- **•** Reinstall the O-rings over the Ezee Sleeve  $TM$ . Note that the O-rings will be a tight fit. This is intentional, to provide a gas tight seal. Note that the O-rings must completely cover the Ezee Sleeve  $TM$  to provide a gas tight seal.

# **PIS RUSKINN**

# Bugbox Plus

#### **7.2.3 Replacing the detox and catalyst sachets**

A detox and a catalyst sachet are supplied with the Bugbox Plus workstation. The detox sachet adsorbs volatile organic compounds, improving the air quality within the workstation chamber. The catalyst sachet contains the catalyst required for the hydrogen to react with any oxygen in the workstation, to produce an anoxic environment. The detox sachet and the catalyst sachet need to be replaced annually. See section 7.4.2 for ordering details. It is recommended to replace both sachets at the same time. Note that both sachets are replaced as part of an annual service.

To replace the detox sachet and the catalyst sachet;

- Remove any samples to an alternative storage facility.
- Switch off Bugbox Plus and disconnect from the mains power supply.
- Remove the Ezee Sleeves ™ (see section 7.2.2, page 36 for more information).
- Undo the glove port covers and place on the rear shelf.
- Lift the floor tray at the front to expose the detox and catalyst sachets. Fig.27 shows the location of the sachet holders;

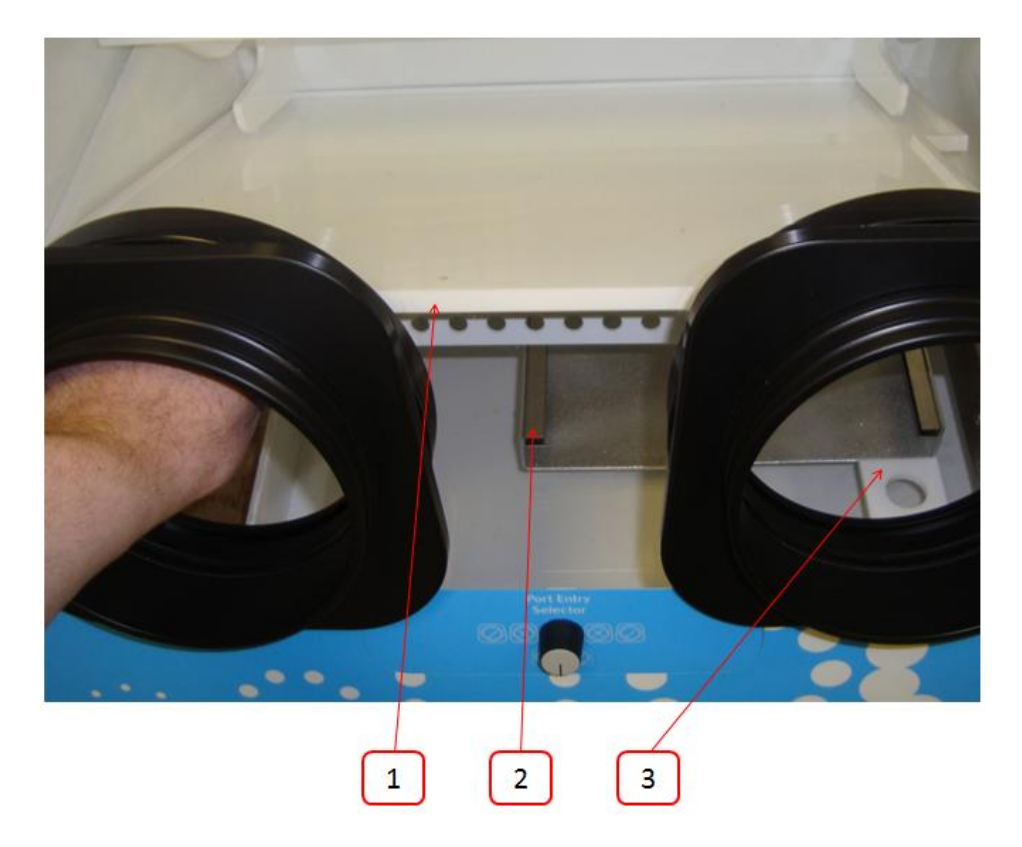

#### Fig.27 Sachet holder location

- 1. Floor tray.
- 2. Sachet holder. The second sachet holder is located behind and to the left of the first sachet holder.
- 3. Floor tray locator.

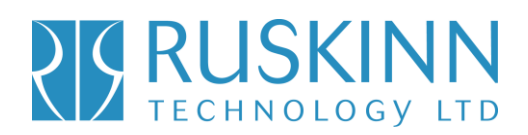

- Slide the sachets forwards to remove them from their holders.
- Remove the sachets via the glove ports.
- Lower the floor tray, ensuring that the floor tray leg has located in the floor tray locator (item.3 in fig.27, page 37).
- Remove the new sachets from their packaging.
- Whilst lifting the floor tray at the front, slide the sachets into the sachet holder.
- Lower the floor tray, ensuring that the floor tray leg has located in the floor tray locator (item.3 in fig.27, page 37).
- Close the glove ports using the glove port covers.
- Reinstall the Ezee Sleeves ™ (see section 7.2.2, page 36 for more details).
- Reconnect the Bugbox Plus to the mains power supply and switch the Bugbox Plus on.
- Allow the Bugbox Plus to reach an anoxic environment in the workstation chamber by leaving the Bugbox Plus for a period of approximately 1 hour.
- Check that the environment in the workstation is anoxic using the anaerobic indicator strips (see section 5.2, page 22 for more details).
- If the environment in the workstation chamber is anoxic, samples/ cultures may be reintroduced to the workstation chamber via the interlock. See section 6.1.4 (page 24) for more details.

#### **7.2.4 Replacing the mains plug fuse – UK users only**

To replace the mains plug fuse;

- Switch off Bugbox Plus and disconnect from the mains power supply.
- Remove the plug from the mains socket.
- Using a small flat bladed screw driver, remove the fuse cover from the mains plug. Fig.28 shows the fuse removal;

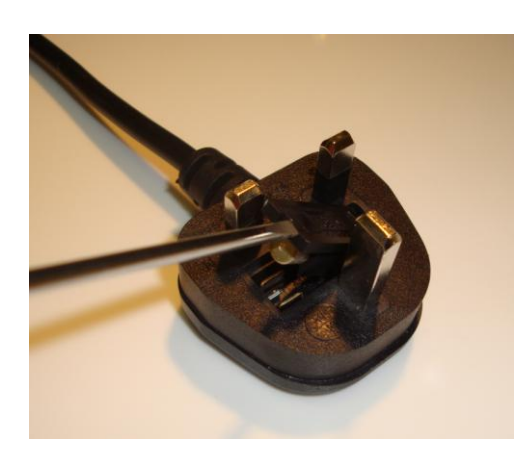

#### Fig.28 Mains plug fuse removal

- Replace the fuse with a BS 1362 13A fuse.
- Replace the plug in the mains socket.
- Reconnect Bugbox Plus to the mains power supply and switch the Bugbox Plus on.

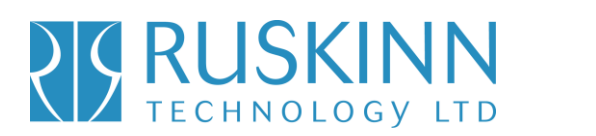

### **7.2.5 Replacing the mains fuses**

To replace the mains fuses;

- Switch off the Bugbox Plus.
- Remove the plug from the mains socket.
- Remove the mains fuse drawer using a small flat bladed screwdriver. Fig.29 shows the removal of the mains fuse holder;

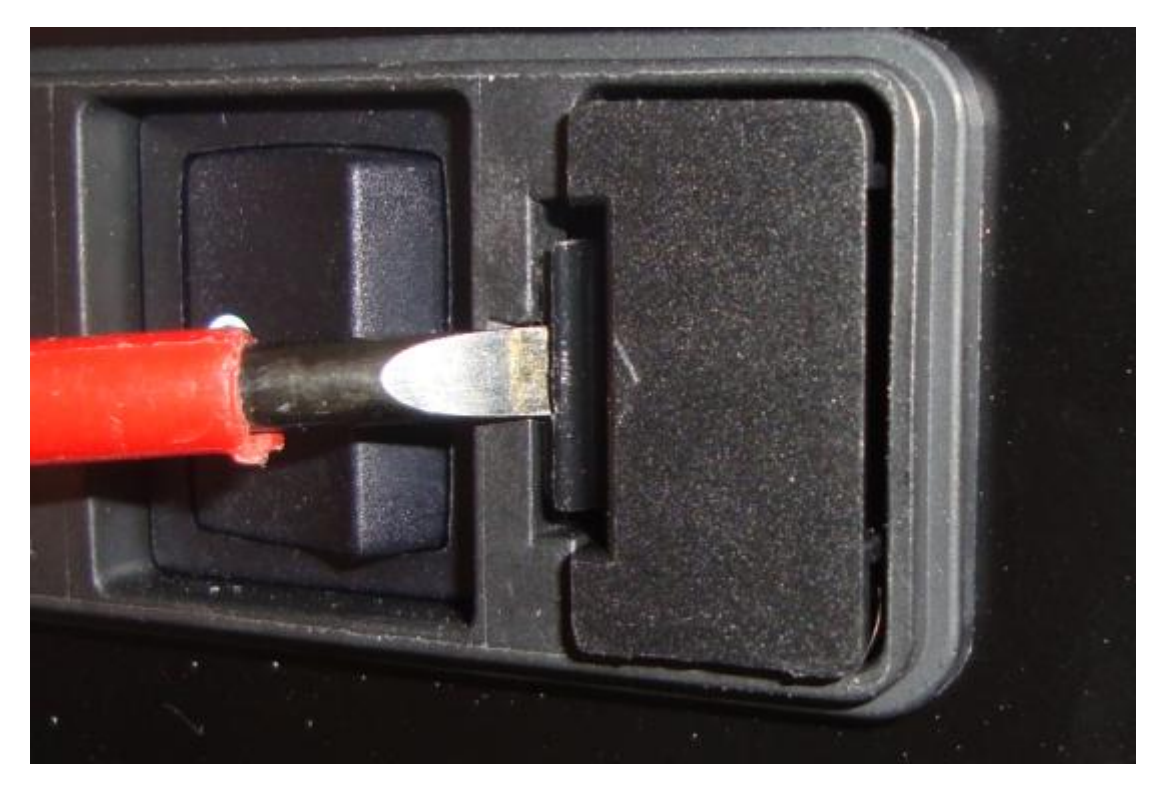

#### Fig.29 mains fuse holder removal

- Replace the mains fuses. The fuse ratings are ;
	- $O$  240V 50Hz F3.15A H250V
	- o 110V 60Hz F5A H250V
	- o 100V 50/60Hz F5A H250V

Fuses should be fast blow, for example Cooper Bussmann S501. For more information, contact your local distributor.

- Replace the mains fuse holder. The fuse holder will click when it is fully inserted.
- Replace the plug in the mains socket.
- Switch the Bugbox Plus on.

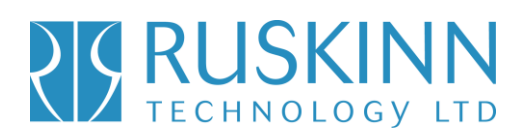

#### **7.3 Service requirements**

To maintain the best performance from your Bugbox Plus workstation, it must be serviced at regular intervals. Fig.30 lists the servicing requirements, intervals and persons capable of performing the service;

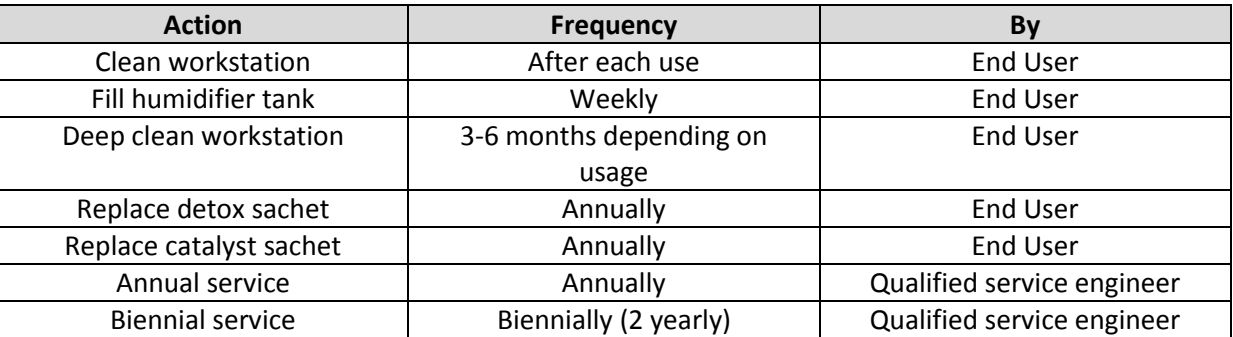

#### Fig.30 Bugbox Plus servicing requirements

To arrange an annual or biennial service, contact your local distributor. Note that the biennial service includes an annual service. Note that the annual service includes the replacement of the detox and the catalyst sachet.

Service contracts are available for all Ruskinn Technology Limited workstations. Please contact your local distributor for more information.

#### **7.4 Spare parts and accessories**

A range of spare parts and accessories are available for your Bugbox Plus workstation. Note that only Ruskinn Technology Limited spare parts should be used. The use of unapproved spare parts will invalidate the warranty of your workstation and may cause damage to your workstation.

#### **7.4.1 Overview**

To order spare parts and accessories, please contact your local distributor for the latest pricing and availability.

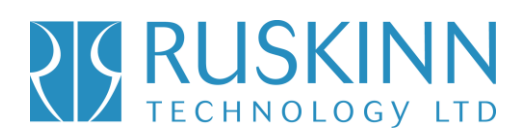

#### **7.4.2 Spare parts and cleaning agents**

Fig.31 lists the spare parts and cleaning agents available for your Bugbox Plus workstation. To order spare parts, please contact your local distributor for the latest pricing and availability. All items are sold individually except where stated.

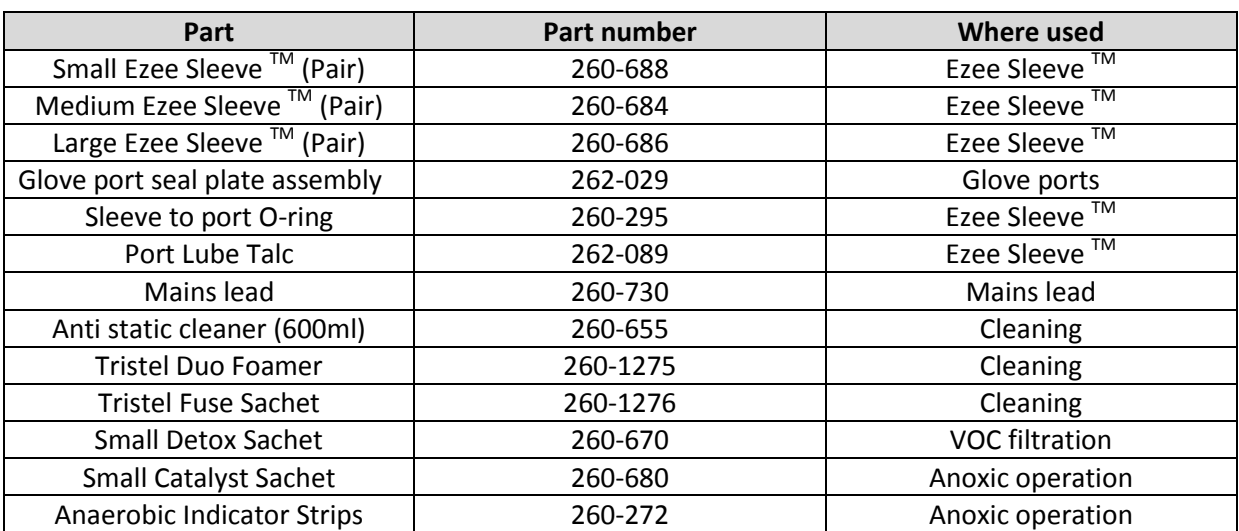

#### Fig.31 Bugbox Plus end user spare parts and cleaning agents list

#### **7.4.3 Accessories**

A range of accessories are available to enhance the functionality of your Bugbox Plus workstation. Fig.32 is the list of accessories for the Bugbox Plus workstation. Please contact your local distributor for the latest pricing and availability.

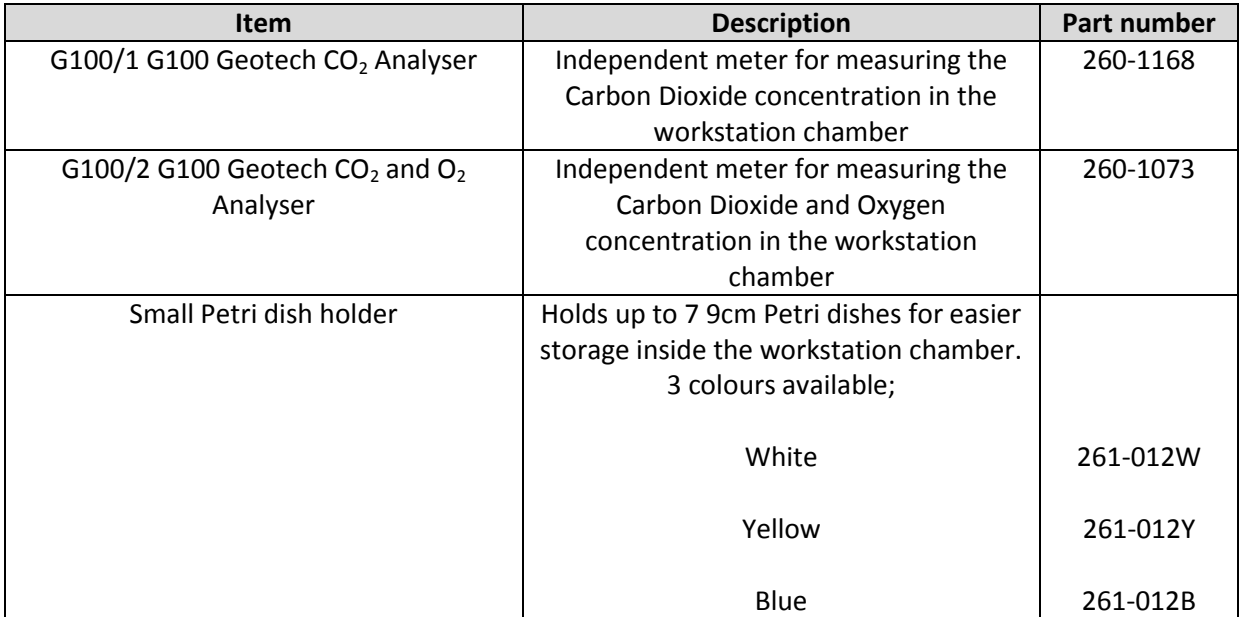

#### Fig.32 Bugbox Plus accessories

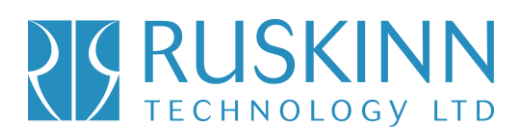

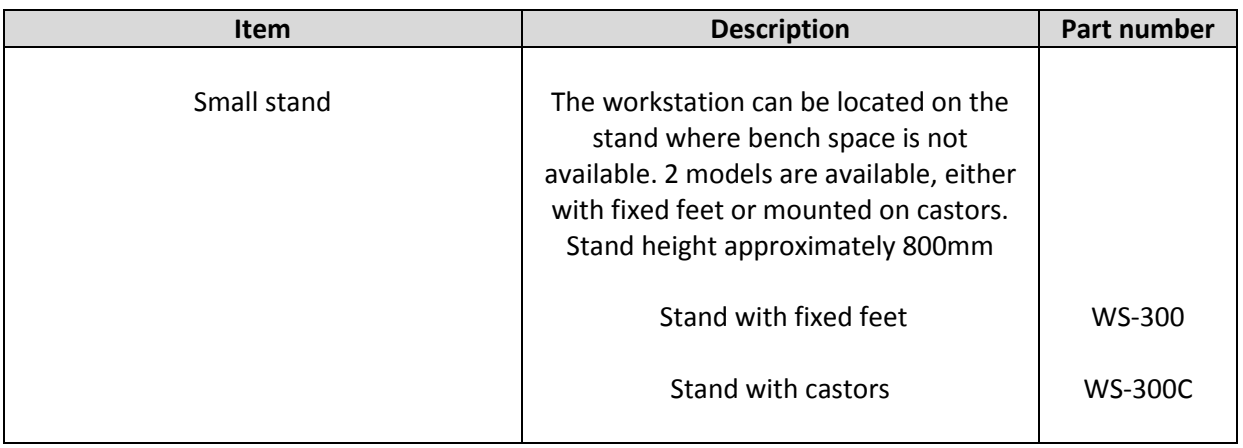

### **7.5 Workstation malfunction**

In the event of a workstation malfunction, please check section 7.6.1 for a list of common problems and solutions. If you cannot find a solution to your problem, please contact your local distributor, quoting the serial number of your workstation.

### **7.6 Common problems and solutions**

#### **7.6.1 Workstation general problems**

Fig.33 gives a list of common problems and solutions. Please consult this list as a first reference in the event of a malfunction of your workstation.

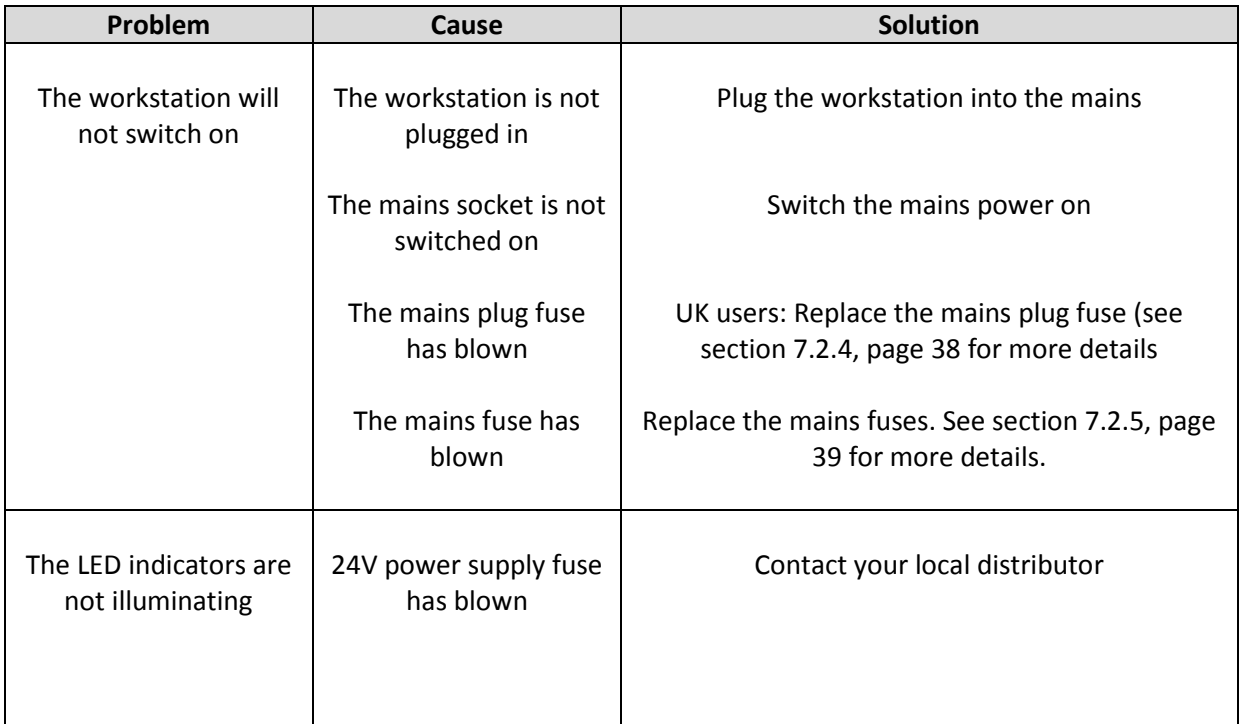

### Fig.33 Common problems and solutions

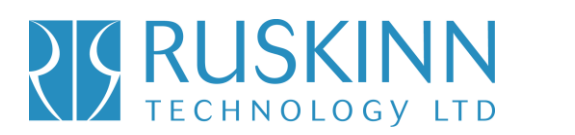

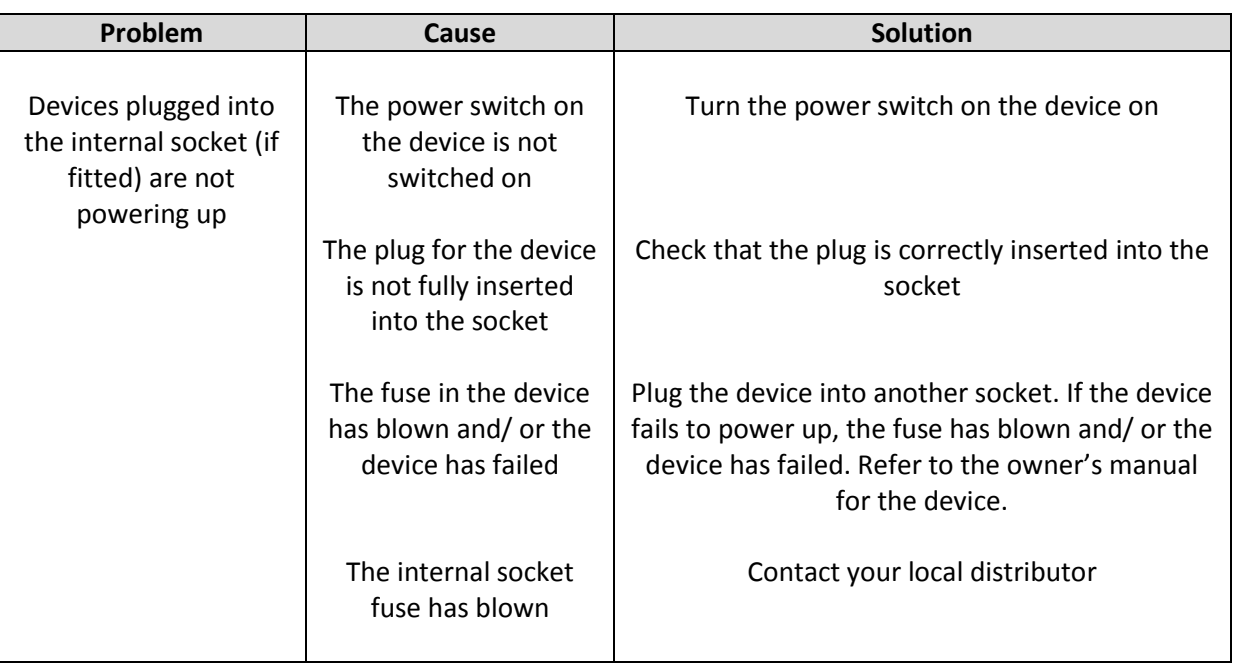

#### **7.6.2 Interlock problems**

Fig.34 gives a list of common interlock problems and solutions;

#### Fig.34 Interlock problems and solutions

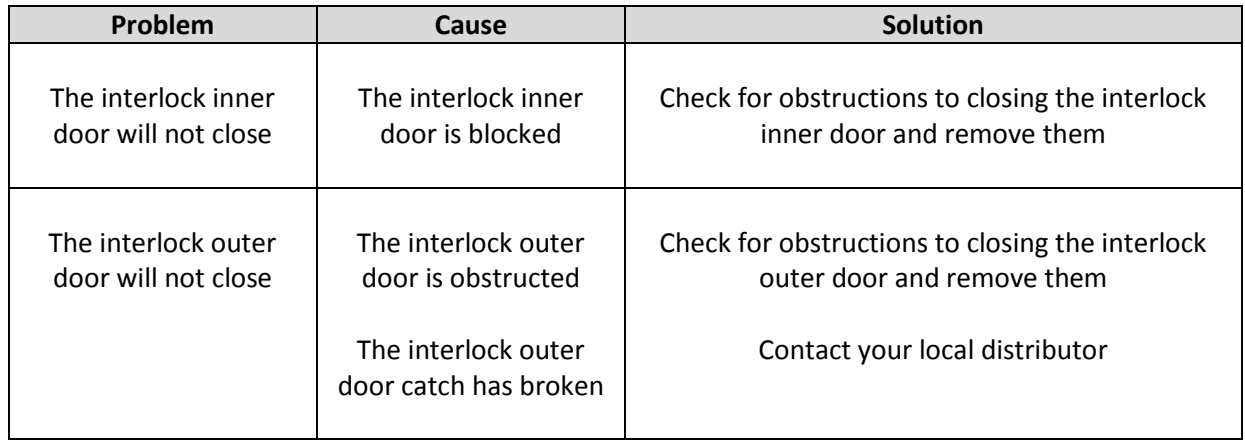

# Bugbox Plus

#### **7.6.3 Gas consumption/ environmental control problems**

Bugbox Plus is fitted with a gas demand indicator (item.7 in fig.9, section 3.3.1, page 16). The indicator illuminates when gas is injected into the workstation chamber. When the workstation is at rest, the gas demand indicator should illuminate once every 20 minutes. At rest is defined as the workstation chamber is in an anaerobic condition with no access to the interlock chamber, i.e. the glove ports are closed, the interlock is closed and, if fitted, the SPES is closed. Fig.35 gives some common gas consumption and environmental control problems and solutions;

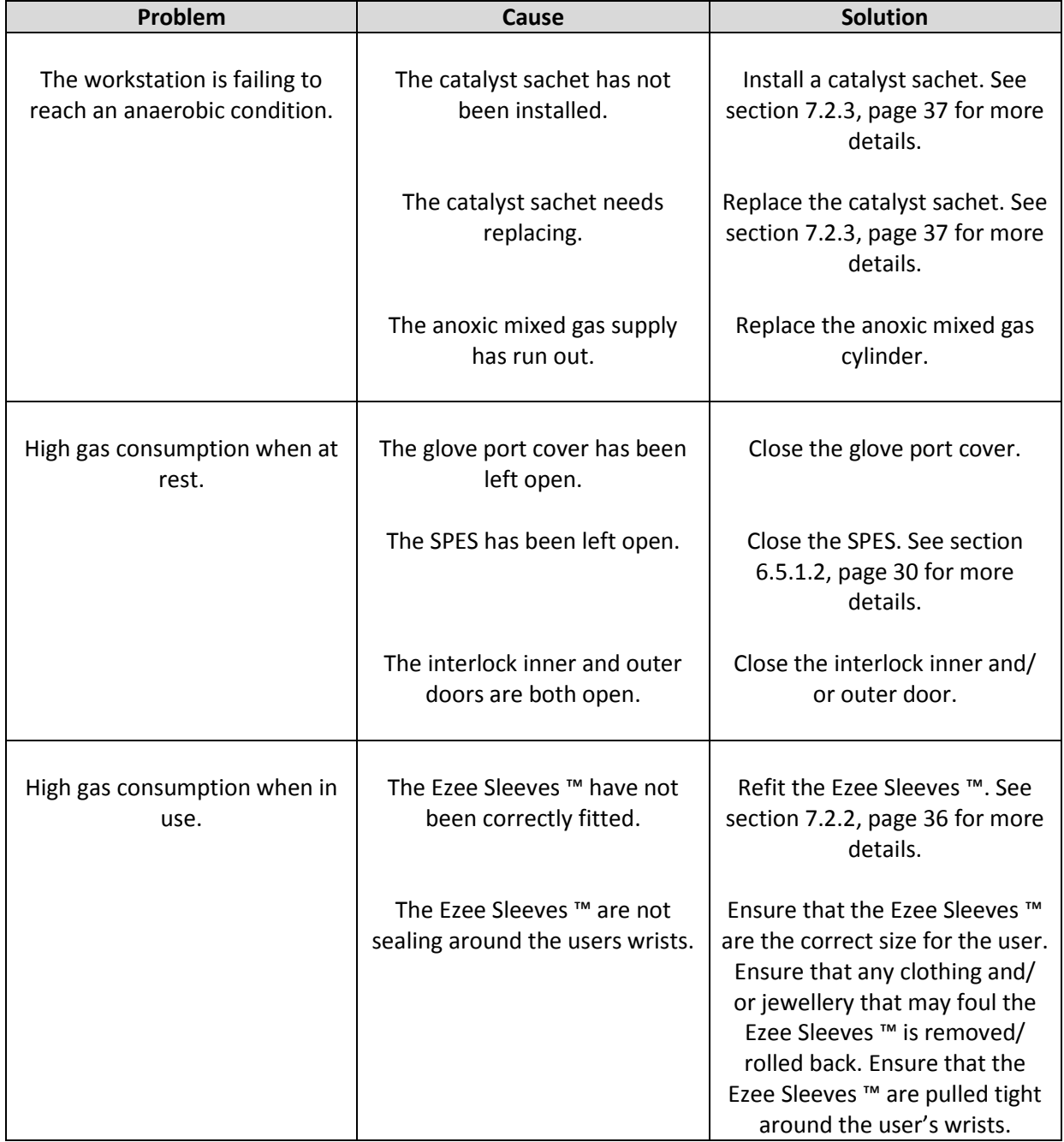

Fig.35 Gas consumption/ environmental control problems and solutions

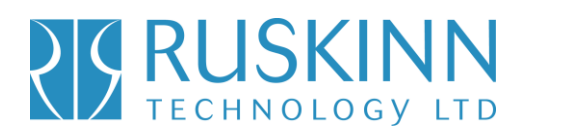

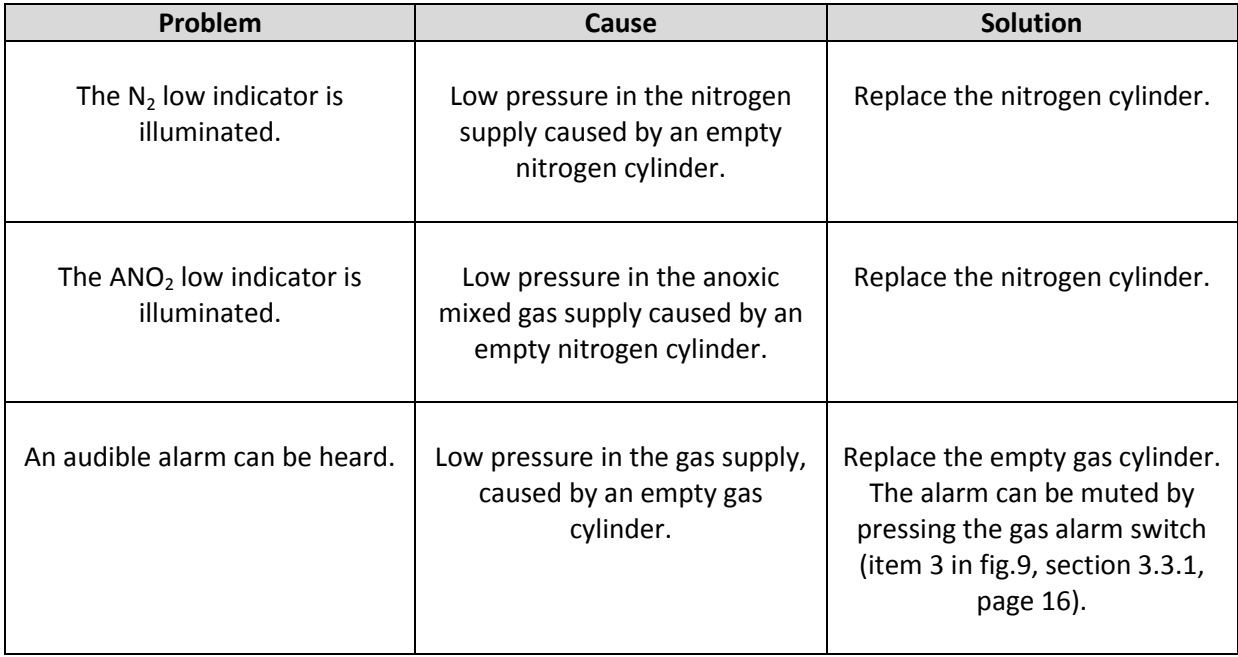

### **PIS RUSKINN**

### Bugbox Plus

### **8. Warranty information**

Ruskinn Technology Limited warrants for the applicable time period that the Bugbox Plus will substantially perform in accordance with the user documentation. The terms of this Agreement do not affect or prejudice the statutory rights of a consumer acquiring the Ruskinn Technology Limited Bugbox Plus otherwise than in the normal course of a business.

### **THIS WARRANTY DOES NOT APPLY IN THE FOLLOWING CIRCUMSTANCES:**

(A) IF THE Ruskinn Technology Limited Bugbox Plus HAS BEEN REPAIRED BY PERSONS NOT AUTHORIZED BY Ruskinn Technology Limited; OR

(B) THE Ruskinn Technology Limited Bugbox Plus and associated accessories/peripherals HAVE BEEN ALTERED, MODIFIED, OR MISUSED; OR

(C) THE Ruskinn Technology Limited Bugbox Plus IS USED WITH NON- Ruskinn Technology Limited COMPONENTS; OR

(D) THE Ruskinn Technology Limited Bugbox Plus OR A COMPONENT IS USED FOR OTHER

USES (FOR EXAMPLE USE WITH OTHER CIRCUIT BOARDS OR SOFTWARE) OR

(E) THE Ruskinn Technology Limited Bugbox Plus HAS NOT BEEN MAINTAINED OR USED IN ACCORDANCE WITH THE INSTALLATION AND USER GUIDE. UNLESS PROHIBITED BY LAW, THIS WARRANTY IS MADE IN LIEU OF ALL OTHER WARRANTIES, EXPRESS OR IMPLIED, INCLUDING BUT NOT LIMITED TO THE IMPLIED WARRANTY OF FITNESS FOR A PARTICULAR PURPOSE, THE IMPLIED WARRANTY OF MERCHANTABILITY, OR ANY IMPLIED WARRANTY ARISING OUT OF A COURSE OF DEALING OR OF PERFORMANCE, CUSTOM OR USAGE OF TRADE. Ruskinn Technology Limited DOES NOT WARRANT THAT THE Ruskinn Technology Limited Bugbox Plus WILL FUNCTION ERROR FREE.

If within the Warranty Period, the Ruskinn Technology Limited Gas Mixing Station does not conform to the express warranty set forth above, Ruskinn Technology Limited's sole obligation and User's sole remedy shall be, at Ruskinn Technology Limited's option: 1. to repair or replace the nonconforming component; or, 2. refund the purchase price.

#### **LIMITATION OF LIABLITY.**

UNLESS PROHIBITED BY LAW, Ruskinn Technology Limited WILL NOT BE LIABLE TO USER OR OTHERS

FOR ANY OTHER DIRECT, INDIRECT, CONSEQUENTIAL, INCIDENTAL OR SPECIAL DAMAGES INCLUDING, FOR EXAMPLE, LOST PROFITS, BUSINESS, INVESTMENTS, OR OPPORTUNITIES EVEN IF Ruskinn Technology Limited HAS BEEN ADVISED OF THE POSSIBILITY OF SUCH DAMAGES.

The parties agree that Ruskinn Technology Limited total cumulative liability to User for direct damages for all causes under this Agreement shall not exceed £5,000,000 (FIVE MILLION UK STERLING POUNDS), or the price paid for the Ruskinn Technology Limited Bugbox Plus, whichever is higher. Some states or countries may have laws which require liability rights different from those stated above. In such states or countries, the minimum required liability terms shall apply.

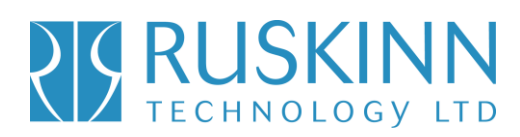

### **9. Disposal information**

Bugbox Plus contains hazardous components and must not be disposed of at a household waste site. Instead it should be taken to the appropriate collection point for the recycling of electrical and electronic equipment. Alternatively please contact your local distributor for disposal instructions.

Bugbox Plus contains recyclable parts. Please contact your local distributor for more advice.

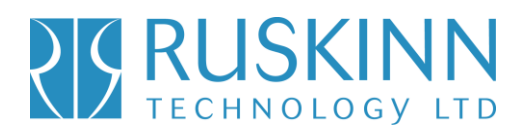

### **10. Contact details**

### Ruskinn Technology Limited

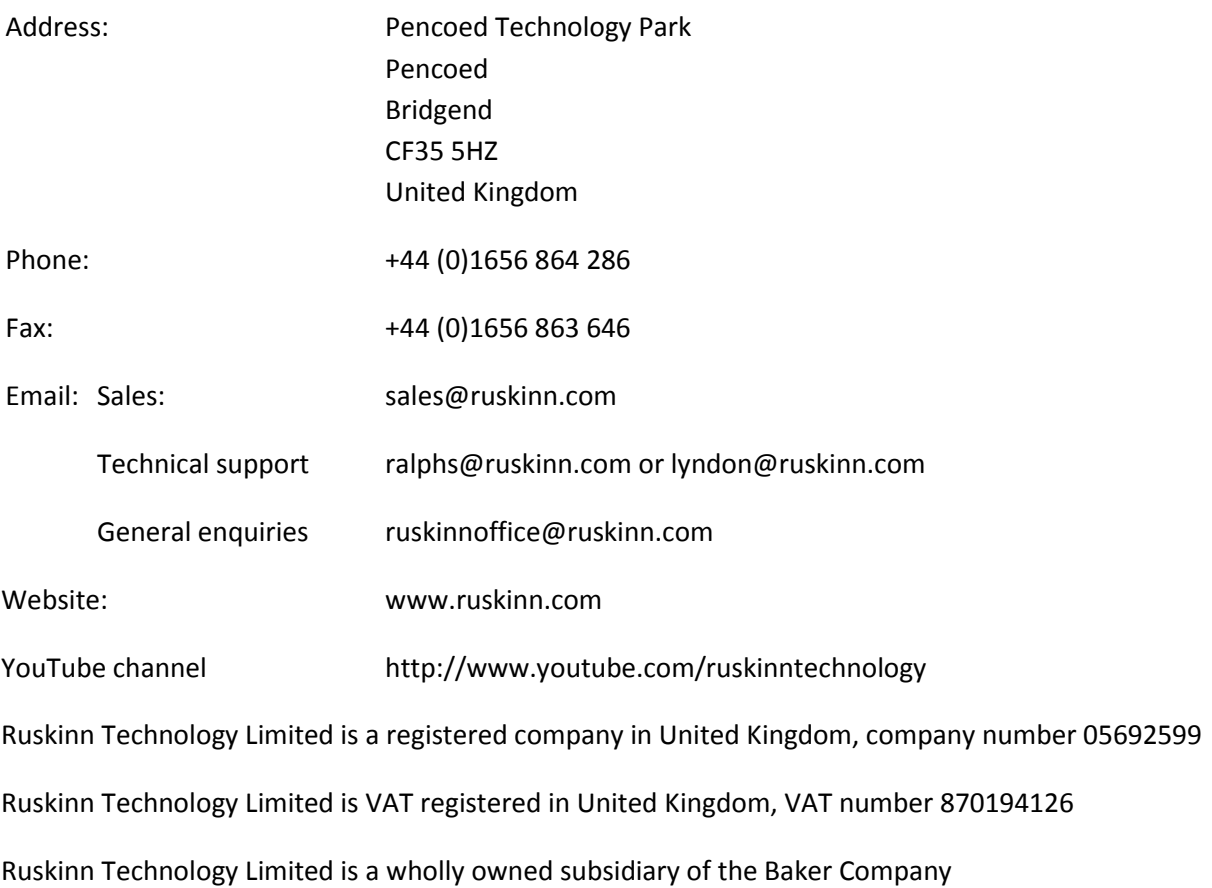

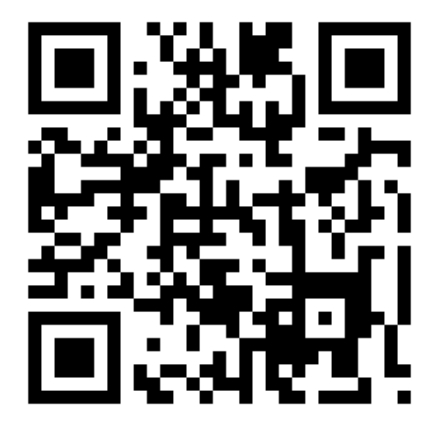